LZR®-WIDESCAN

## OPENING, PRESENCE, & SAFETY SENSOR FOR INDUSTRIAL DOORS

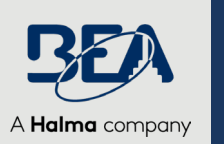

 $\overline{E}$ 

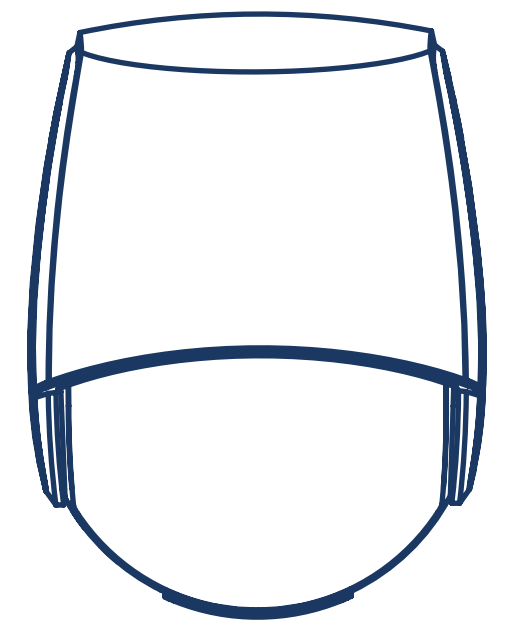

# PROGRAMMING

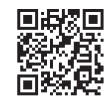

*Visit website for available languages of this document.*

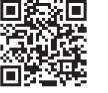

*Download the installation app!* 

## WHAT YOU'LL NEED

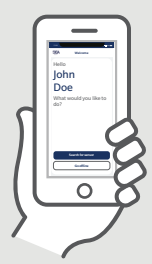

**LZR-WIDESCAN mobile app (not required, but highly recommended)**

**BEA Remote Control**

**DOCUMENTS:**

**Programming Guide (75.0048) LZR-WIDESCAN Menu Tree (78.8004)**  *highly recommended when programming via LCD menu*

## **TECHNICAL SPECIFICATIONS**

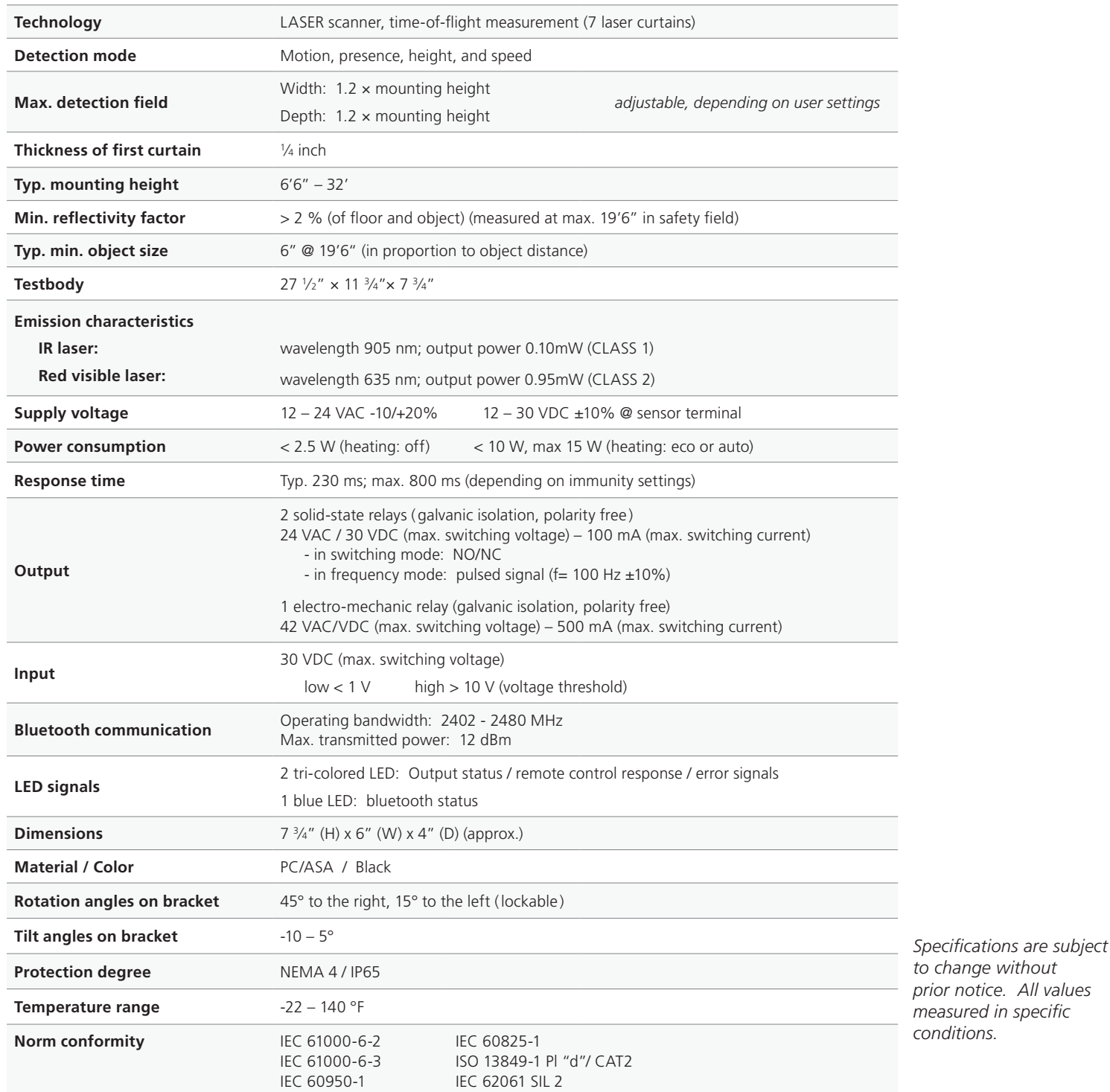

#### BEA, Inc., the sensor manufacturer, cannot be held responsible for incorrect installations or incorrect adjustments of the sensor/device; therefore, BEA, Inc. does not guarantee any use of the sensor/ **BEA, INC. INSTALLATION/SERVICE COMPLIANCE EXPECTATIONS**

device outside of its intended purpose.

BEA, Inc. strongly recommends that installation and service technicians be AAADM-certified for pedestrian doors, IDA-certified for doors/gates, and factory-trained for the type of door/gate system.

Installers and service personnel are responsible for executing a risk assessment following each installation/service performed, ensuring that the sensor/device system performance is compliant with local, national, and international regulations, codes, and standards.

Once installation or service work is complete, a safety inspection of the door/gate shall be performed per the door/gate manufacturer's recommendations and/or per AAADM/ANSI/DASMA guidelines (where applicable) for best industry practices. Safety inspections must be performed during each service call – examples of these safety inspections can be found on an AAADM safety information label (e.g. ANSI/DASMA 102, ANSI/DASMA 107, UL294, UL325, and International Building Code).

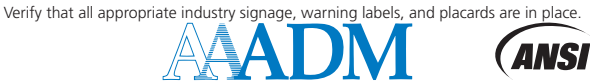

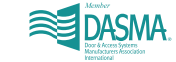

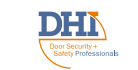

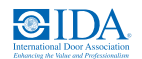

## **SAFETY**

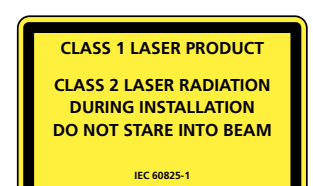

The device emits invisible (IR) and visible laser radiations that can be activated during the installation process to adjust precisely the position of the detection field.

The visible laser beams are inactive during normal functioning.

**Do not stare into visible laser beams.**

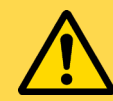

**CAUTION!**

**Use of controls, adjustments, or performance of procedures other than those specified herein may result in hazardous radiation exposure.**

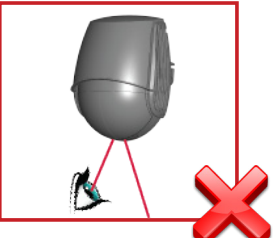

Do not look directly into the laser emitter or the visible red laser beams.

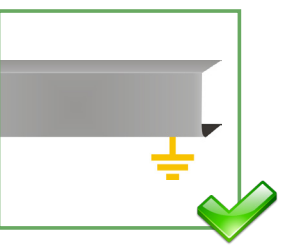

The door control unit and the header cover profile must be correctly grounded.

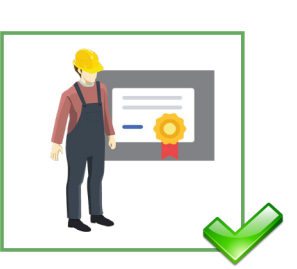

Only trained and qualified personnel are recommended to install and set up the sensor.

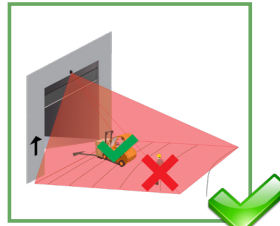

Following installation, always test for proper operation before leaving the premises.

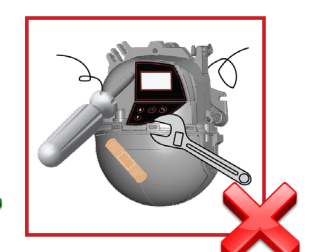

The warranty is invalid if unauthorized repairs are made or attempted by unauthorized personnel.

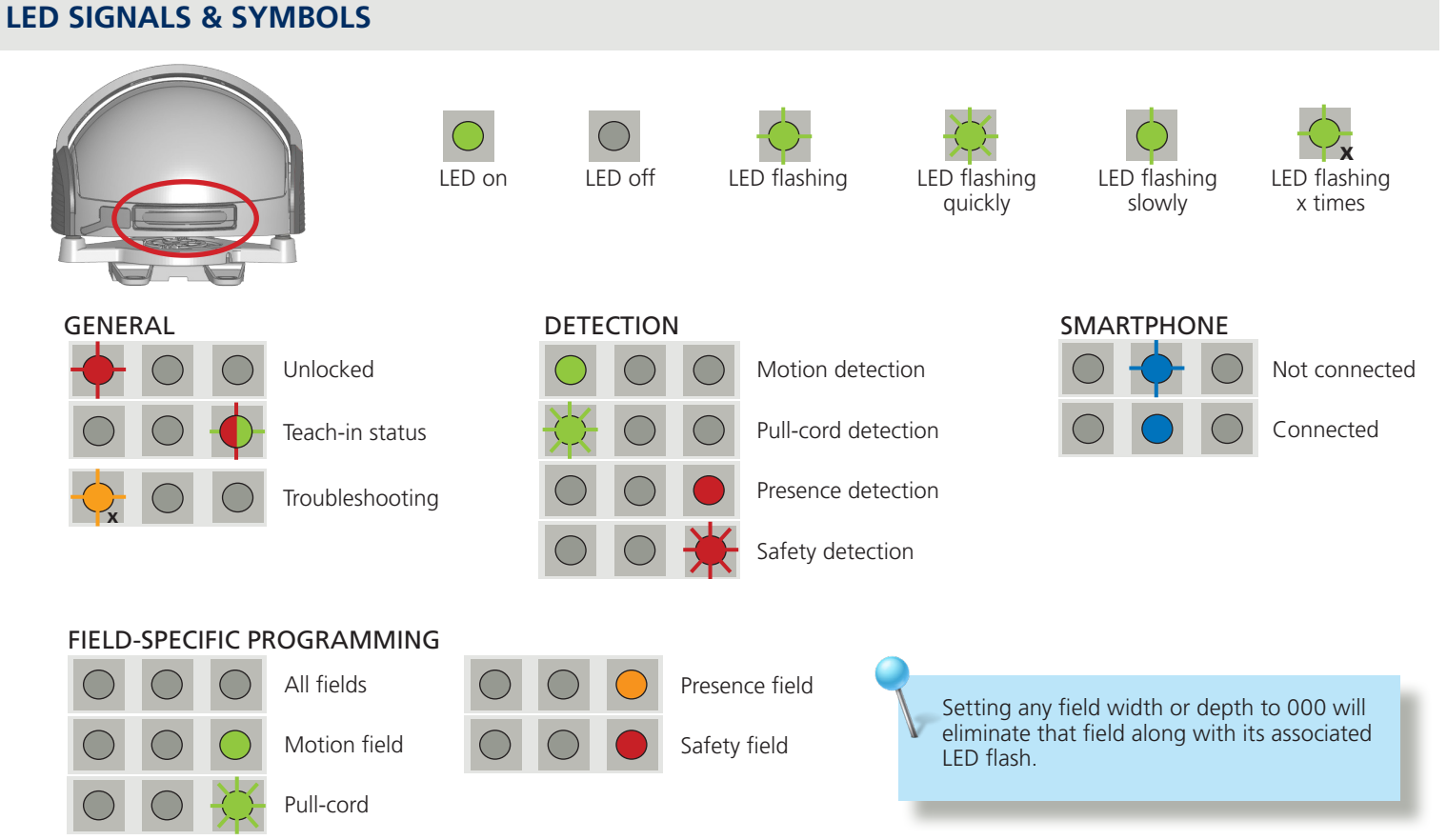

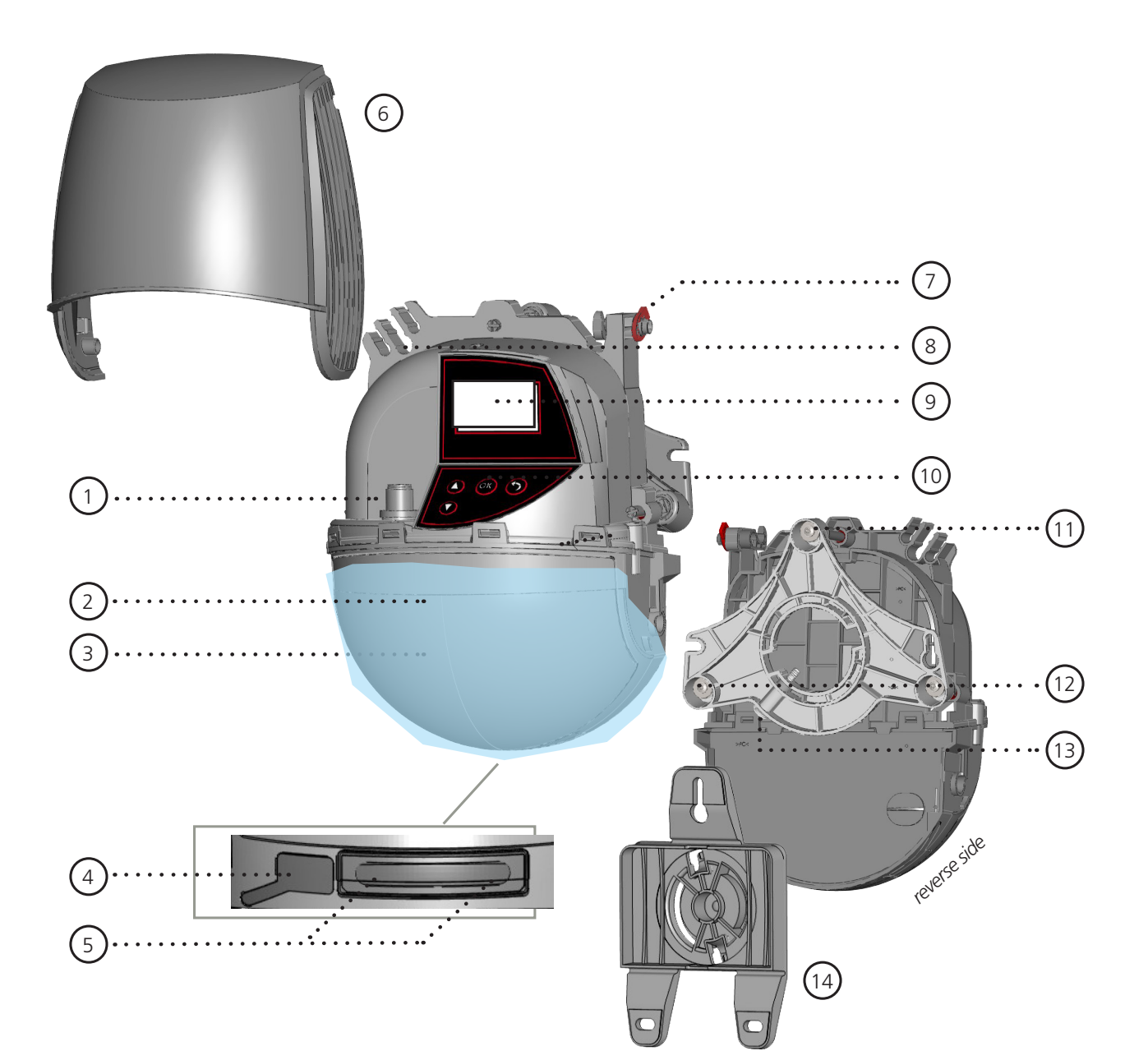

- 1. main connector
- 2. protection film
- 3. laser window
- 4. USB cap
- 5. LED display
- 6. cover
- 7. cover lock
- 8. cable passage
- 9. LCD screen
- 10. keypad
- 11. tilt angle adjustment screw (1)
- 12. parallel angle adjustment screw (2)
- 13. lateral angle lock screw (1)
- 14. mounting bracket

## **BASIC PRINCIPLES**

There are 3 main functions that create **3 overlapping detection fields**, each with certain detection characteristics:

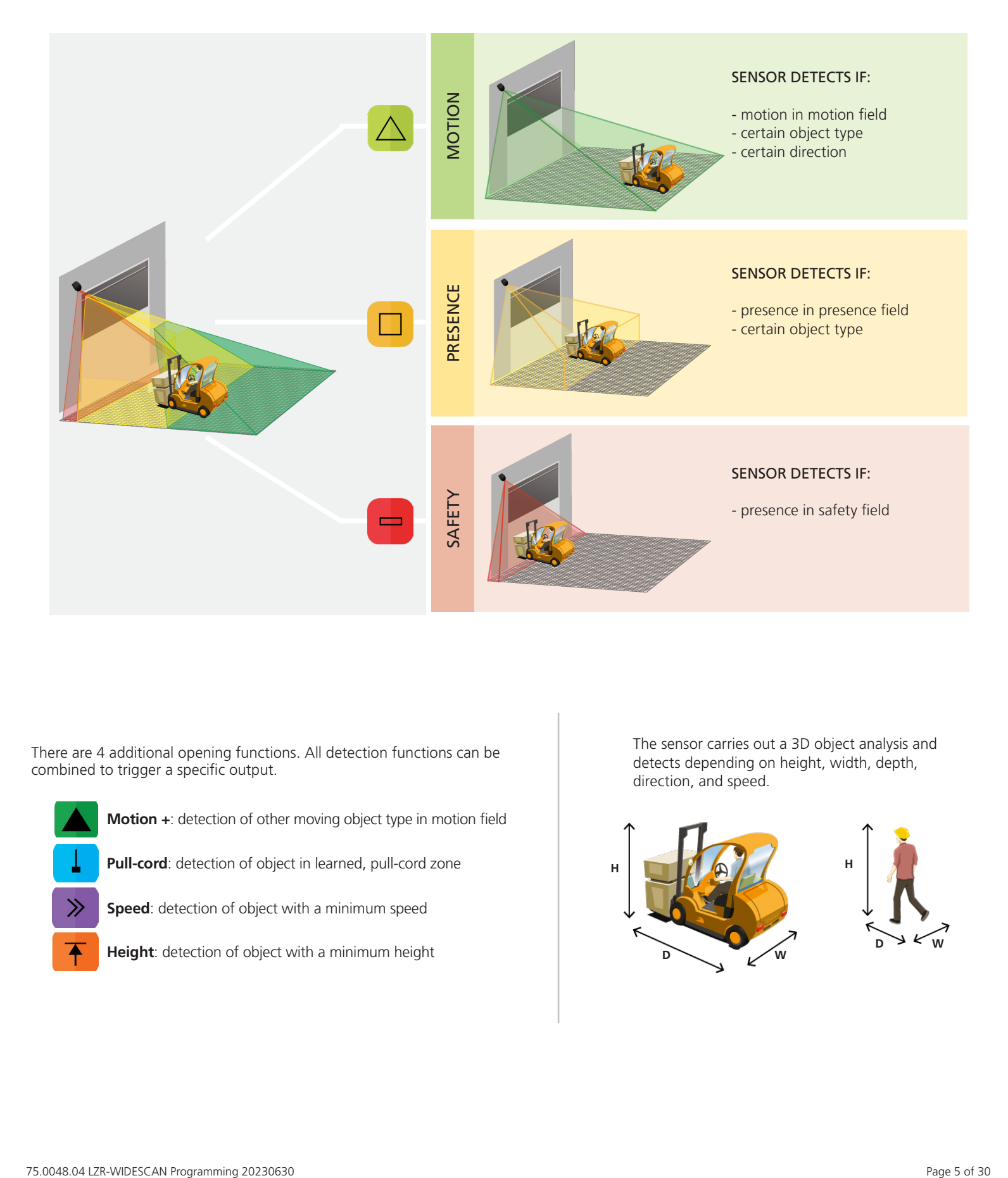

There are 4 additional opening functions. All detection functions can be combined to trigger a specific output.

- **Motion +**: detection of other moving object type in motion field
- **Pull-cord**: detection of object in learned, pull-cord zone
- **Speed**: detection of object with a minimum speed
- **Height**: detection of object with a minimum height

The sensor carries out a 3D object analysis and detects depending on height, width, depth, direction, and speed.

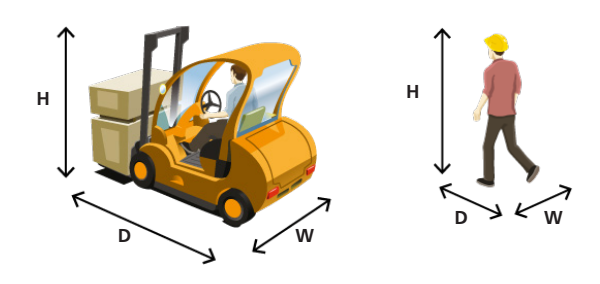

# **PROGRAMMING**

**BEA offers 3 ways to set up and program the LZR-WIDESCAN: LCD, remote control, and mobile app. Each step in the programming instructions will illustrate all 3 options.**

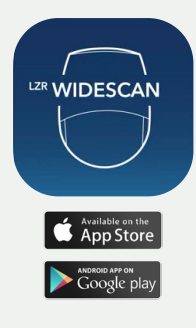

**BEA highly recommends downloading the LZR-WIDESCAN mobile app.** 

**The mobile app is an incredibly useful tool for mechanical installation verification and setup/ programming.** 

**See** *LZR-WIDESCAN Mobile App Registration* **(75.0029) for information regarding app registration and Bluetooth-pairing sensors.**

# **BEFORE GETTING STARTED**

*Before beginning any programming, be sure to complete the following pre-check. Not doing so could result in teach-in errors that will delay the programming process.*

**Make sure the blue protection film and cover are removed!**

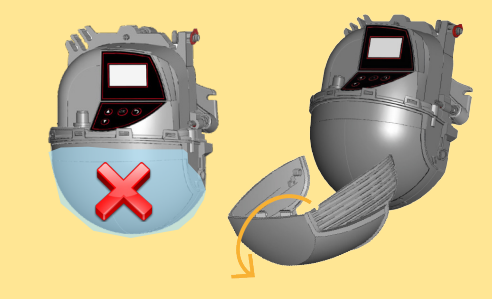

**Check your profile setting before beginning installation.**

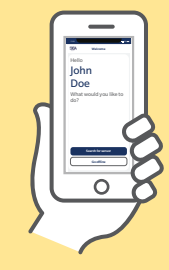

"First Installation" profile has a simplified list of settings.

"Fine tuning" profile has the full list of settings. This should be used for installations requiring more customization.

**The teach-in zone (i.e. square in front of the 2 visible spots) must be completely clear.** 

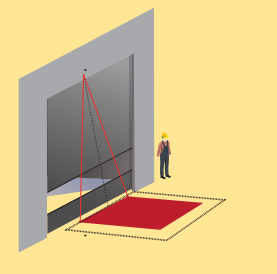

**A teach-in must be launched each time a sensor angle has been changed.** 

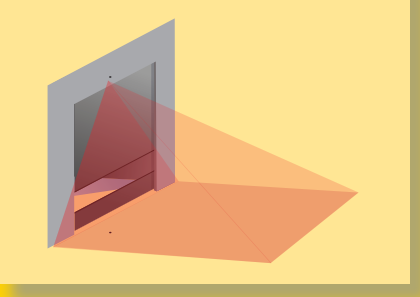

**Use the VIEWER feature of the mobile app to verify the field size each time a field is modified.**

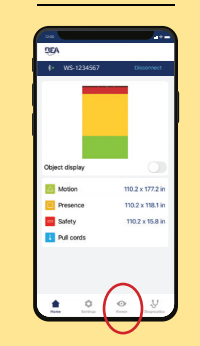

#### 1 **TEACH-IN: INSTALL**

### VIA MOBILE APP (preferred)

- 1. Verify settings from the physical installation, and then follow the prompt for the teach-in process to begin.
- 2. Clear the area and press "Start teach-in process" at the bottom of the screen.
- 3. The app will notify when the teach-in is complete. Press "OK" to move forward to Outputs.

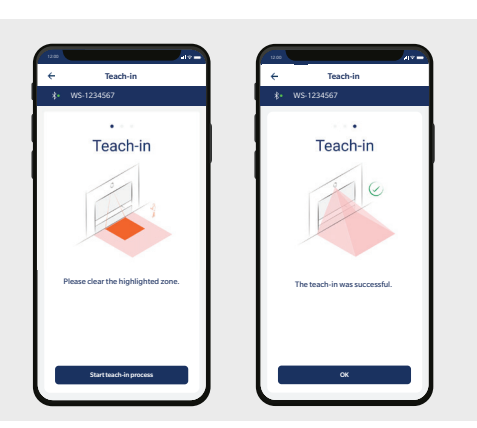

## VIA REMOTE CONTROL

- 1. Launch a teach-in by remote control. The teach-in process will start after 5 seconds.
- 2. Wait while the position, angle, and height are learned and the background is analyzed.
- 3. The teach-in will end automatically.

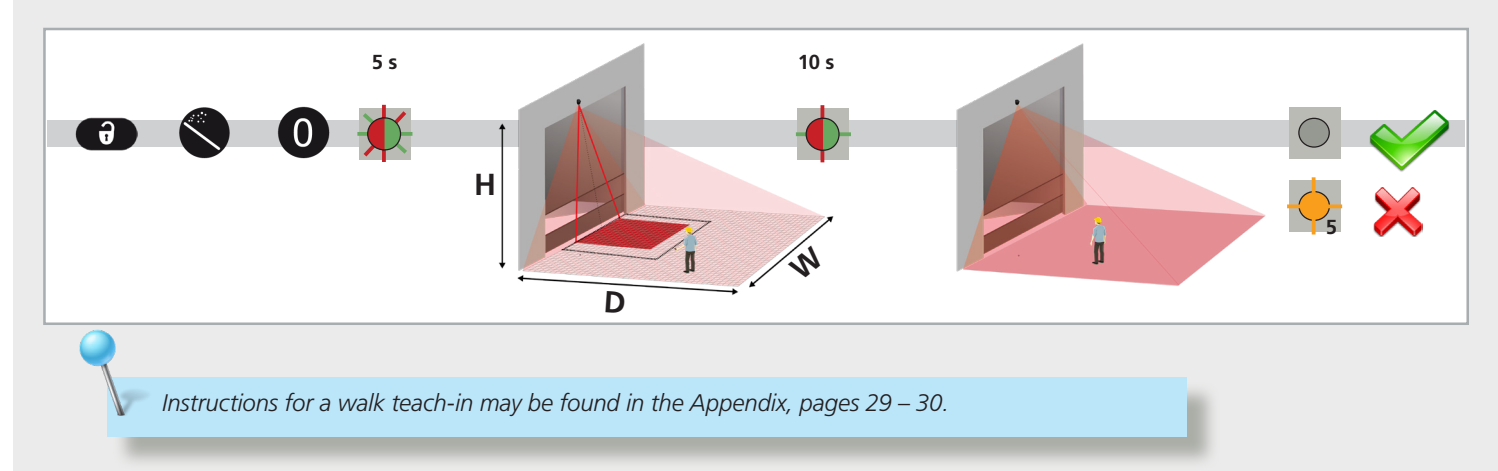

## VIA LCD (not preferred)

To change a setting, see page 27 for **How To Use the LCD**, and use the following menu paths.

#### **Main menu**

#### **Quick Start**

#### **Teach In**

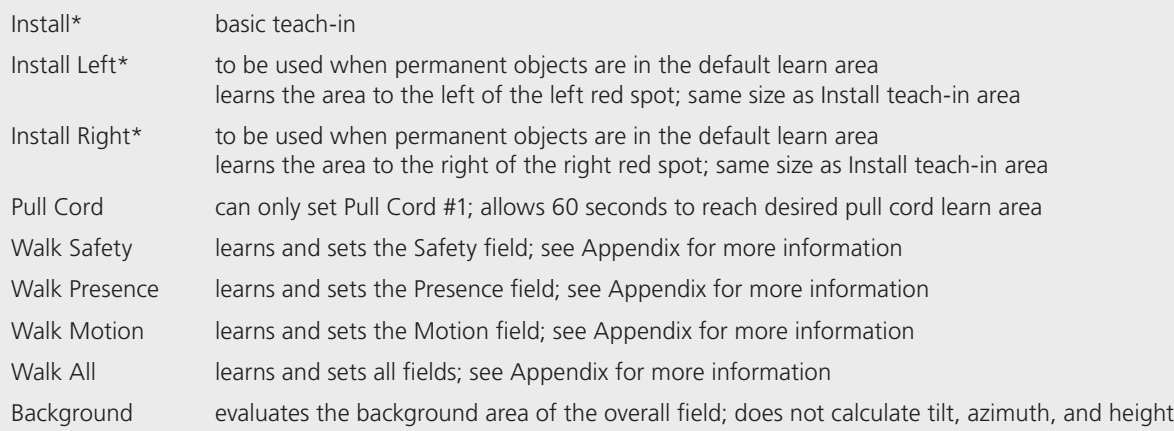

*\* teach-in option only samples a portion of the overall field to assess; does not set field size/shape*

#### 2 **ASSIGN OUTPUT FUNCTIONS, OUTPUT LOGIC, AND HOLD TIMES**

### VIA MOBILE APP (preferred)

1. Once the teach-in is complete, review the three Outputs settings and make adjustments as necessary.

To make an adjustment, simply click on the edit icon beside the current setting.

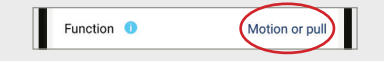

2. You can also set Pull Cords (3 max.)

To set a Pull Cord, simply swipe left on the "Create pull cord" option and click "Install."

To change an Output setting, the remote control key sequence is as follows:

When programming each of the parameters listed below you must always enter 3 digits for the given parameter. Be sure to enter all digits quickly to avoid a time-out.

*If you do not want to change the setting of an output, select 0.*

1st digit = Output 1 2nd digit = Output 2  $3rd$  digit = Relay

VIA REMOTE CONTROL

*EXAMPLE: If your desired outputs are Motion or Pull-Cord (Output 1), Pull-Cord (Output 2), and Safety (relay), you must use the following remote control key sequence:*

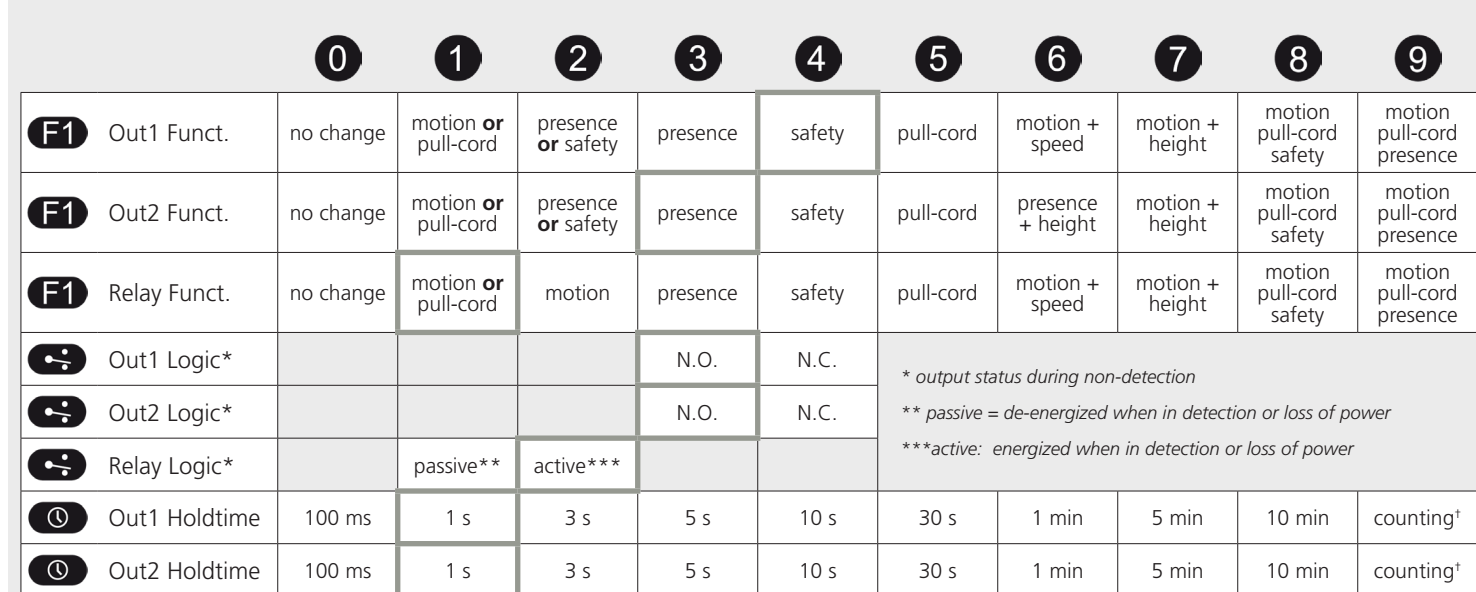

Relay Holdtime | 100 ms | 1s | 3s | 5s | 10s | 30s | 1 min | 5 min | 10 min | counting†

† 400 ms (for vehicle counting)

 $164$ 

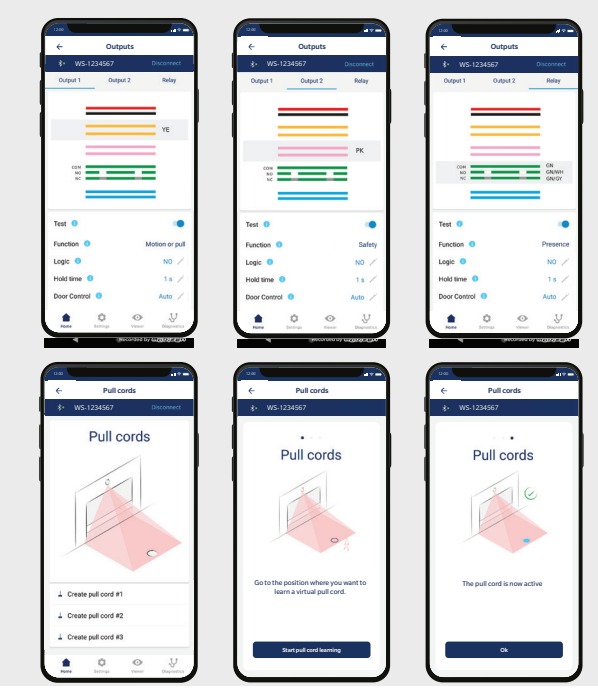

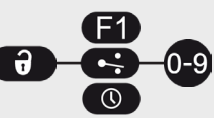

6

131)

 $\circledcirc$ 

#### 2 **ASSIGN OUTPUT FUNCTIONS, OUTPUT LOGIC, AND HOLD TIMES (cont.)**

#### VIA LCD (not preferred)

To change a setting, see page 27 for **How To Use the LCD**, and use the following menu paths.

#### **Main menu**

#### **In-Out**

**Out1 Funct**: Mot Pull Pres / Mot Pull Safe / Mot+ & Height / Mot+ & Speed / Pull Cord / Safety / Presence / Mot Pull / Motion / Not Used **Out2 Funct**: Mot Pull Pres / Mot Pull Safe / Mot+ & Height / Pres & Height / Pull Cord / Safety / Presence / Mot Pull / Motion / Not Used **Relay Funct**: Mot Pull Pres / Mot Pull Safe / Mot+ & Height / Mot+ & Speed / Pull Cord / Safety / Presence / Mot Pull / Motion / Not Used **> More Out1 Logic**: NC / NO **Out1 Holdtime**: counting<sup>+</sup> / 10 min / 5 min / 1 min / 30 s / 10 s / 5 s / 3 s / 1 s / 100 ms **Out1 Test**: On / Off **Out2 Logic**: NC / NO **Out2 Holdtime**: counting<sup>+</sup> / 10 min / 5 min / 1 min / 30 s / 10 s / 5 s / 3 s / 1 s / 100 ms **Out2 Test**: On / Off **Relay Logic**: Active NO NC / Passive NC NO **Relay Holdtime**: counting<sup>+</sup> / 10 min / 5 min / 1 min / 30 s / 10 s / 5 s / 3 s / 1 s / 100 ms **Relay Test**: On / Off

† 400 ms (for vehicle counting)

#### 3 **PROGRAM FIELD SETTINGS**

The WIDESCAN has three outputs that can be configured to motion, presence, and/or safety functions depending on your application.

See below for an explanation of each field and how they work, and associated LED colors.

See pages 11 – 18 for how to make adjustments to each field using the mobile app, remote control, and LCD menu.

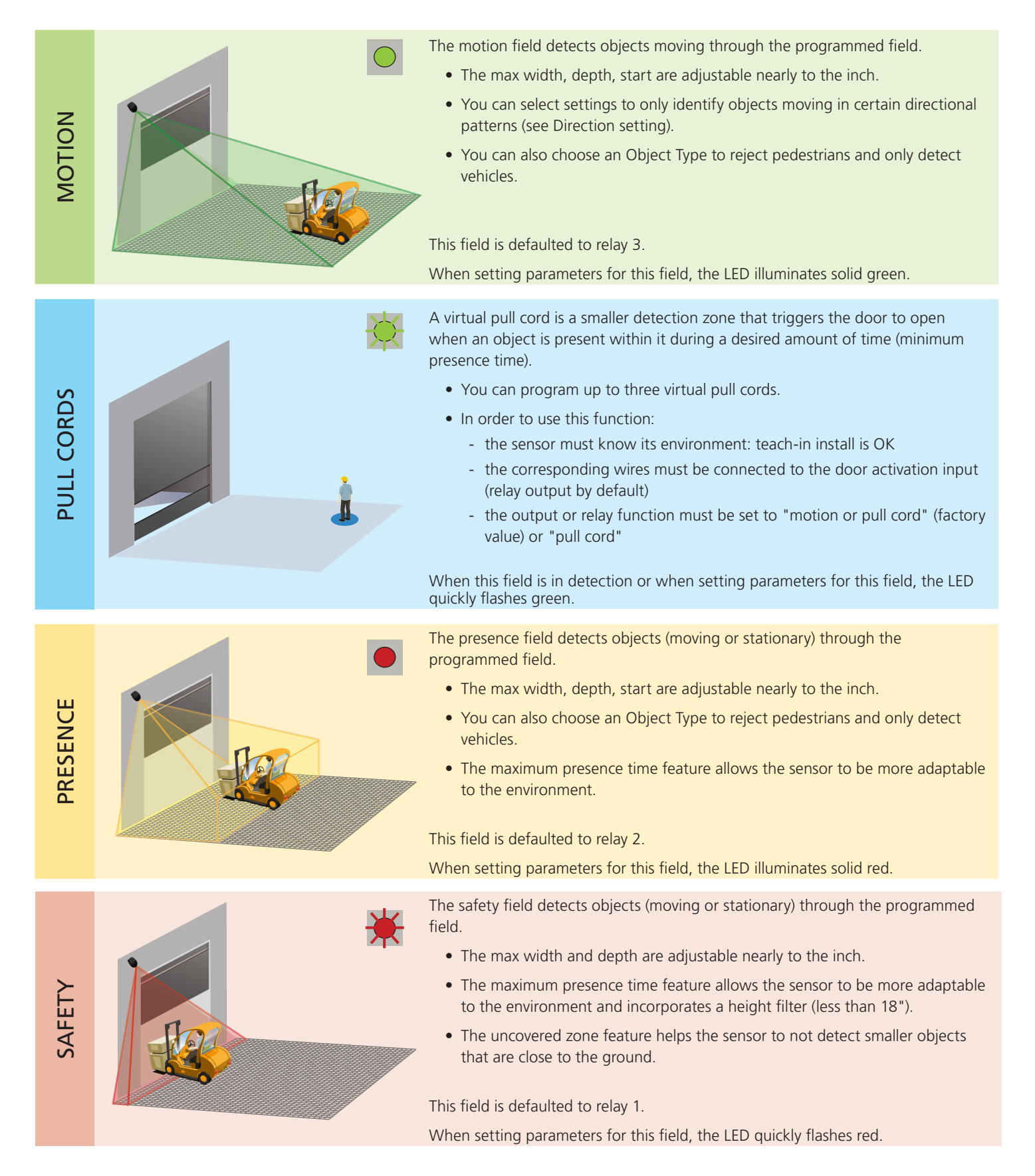

## SETTINGS EXPLAINED

### FIELD WIDTH

When facing the door, this is the measurement that extends from the center to the left and right sides equally.

## FIELD STOP

When facing the door, this is the measurement (also considered depth) that extends straight out from the door.

### FIELD START

When facing the door, this is the distance from the threshold that the field coverage begins (i.e. the closest part of the field to the door).

For all three of the above parameters, the maximum reachable dimensions will automatically adapt according to mounting *height.*

*To eliminate a field, set the width or stop field to 000.*

### OBJECT TYPE

This setting offers a filtering aspect to reject detection of certain objects based on their perceived width.

Vehicle XL: the sensor will only detect large objects and rejects smaller vehicles such as bicycles and narrow forklifts. Vehicle: the sensor will detect all vehicles no matter their size, but rejects pedestrians.

Any: the sensor detects all objects regardless of size (with respect to the typical minimum object size – see Technical Specifications, page 2).

#### **DIRECTION**

This setting offers a filtering aspect to reject objects that are not moving in a desired direction.

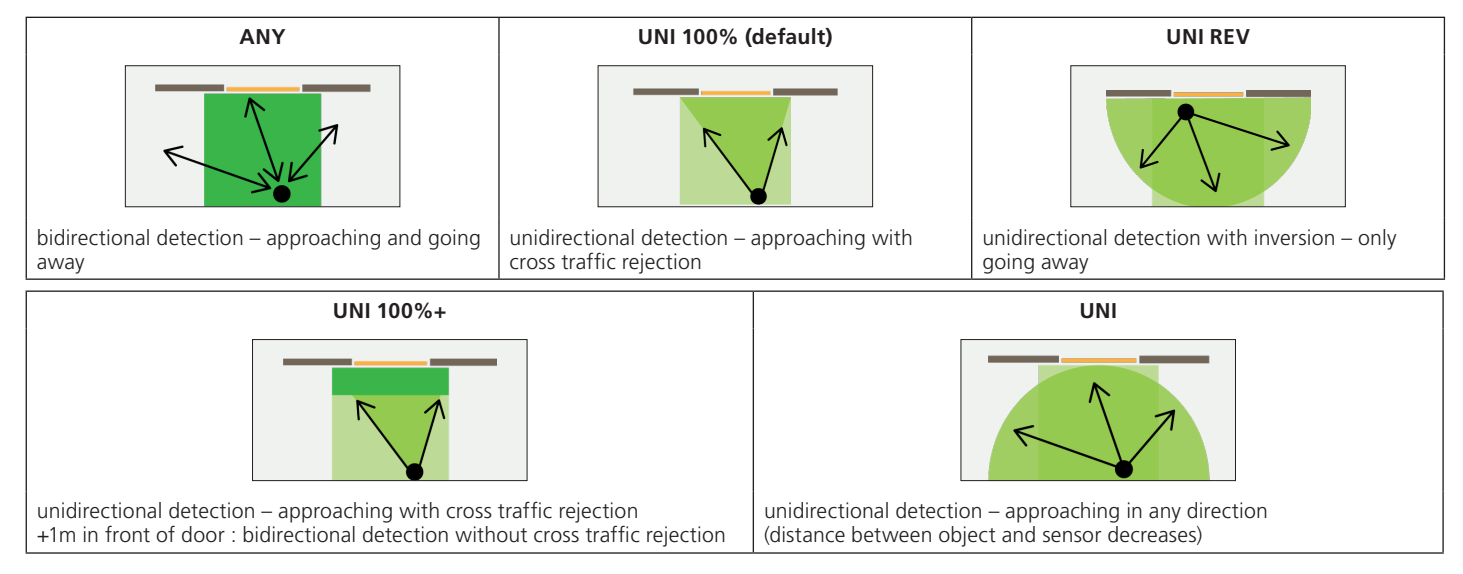

#### IMMUNITY

This setting allows for increasing or reducing the sensitivity of the field for detecting an object.

Setting 1 is the most sensitive and will detect quickly.

Using higher sensitivity settings can help eliminate unwanted or nuisance detections.

**start**

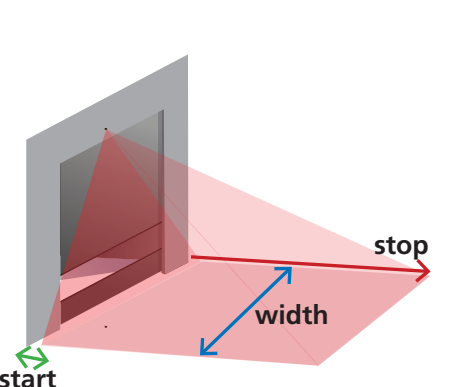

#### 3 **PROGRAM FIELD SETTINGS MOTION**

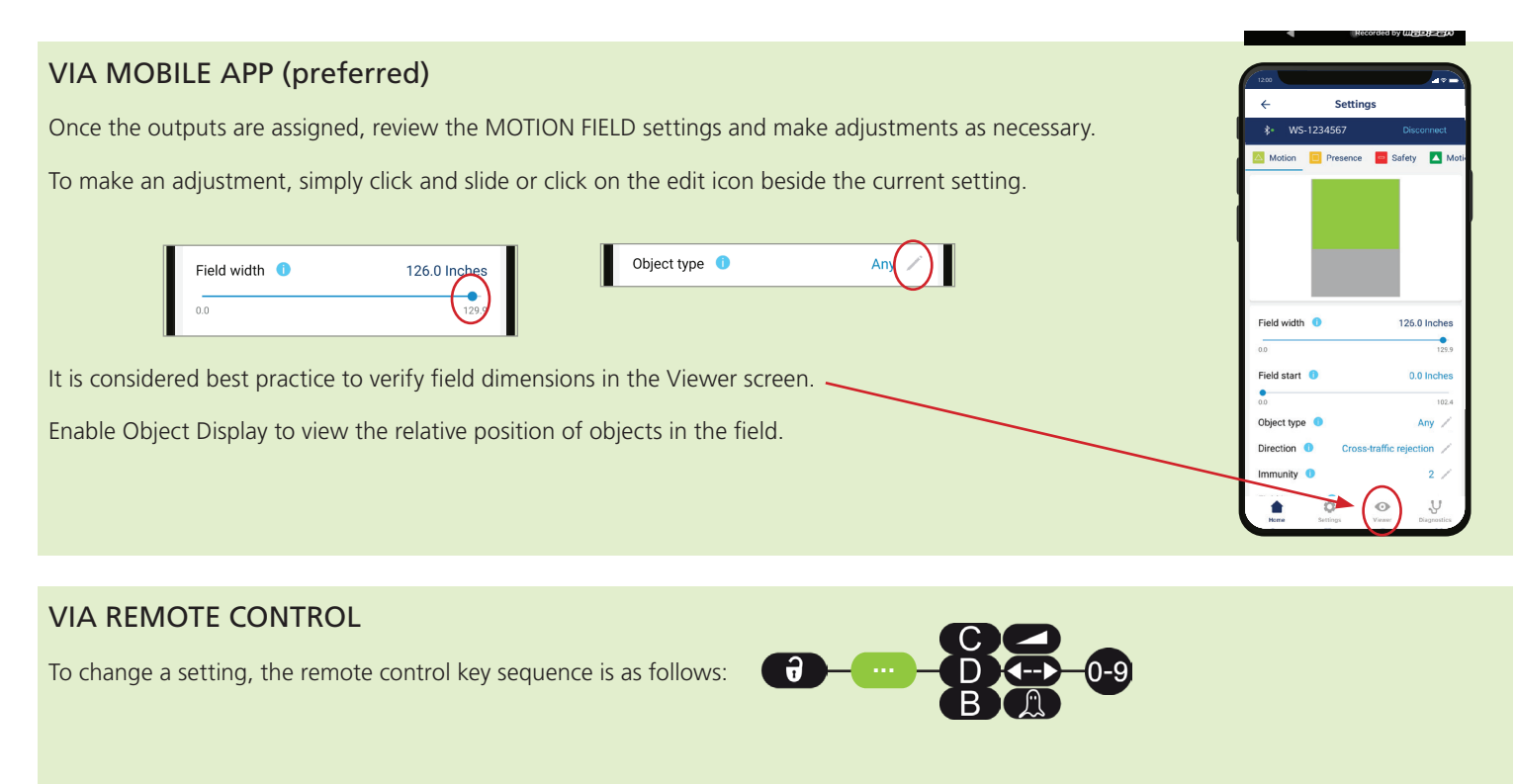

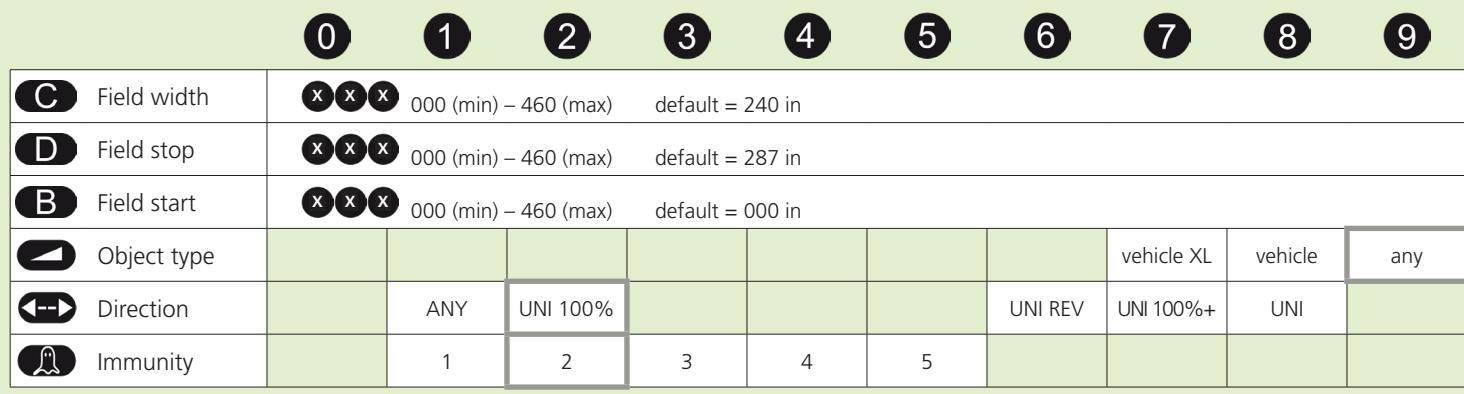

#### VIA LCD (not preferred)

To change a setting, see page 27 for **How To Use the LCD**, and use the following menu paths.

#### **Main menu**

#### **Motion**

**Field Width**: 0 - 999, default = 240.1

**Field Stop**:  $0 - 999$ , default = 287.4

**Object Type**: any / vehicle / vehicle depth

#### **> More**

**Immunity**: 1 / 2 / 3 / 4 / 5

**Field Start OFF**:  $0 - 999$ , default =  $0.0$ 

**Direction**: UNI / UNI 100%+ / UNI REV / UNI 100% / any

## SETTINGS EXPLAINED

#### TEACH-IN

This function performs a teach-in for the designated virtual pull cord.

#### OBJECT TYPE

This setting offers a filtering aspect to reject detection of certain objects based on their perceived width.

Pedestrian: the sensor will only detect pedestrians and rejects larger objects such as vehicles.

Vehicle XL: the sensor will only detect large objects and rejects smaller vehicles such as bicycles and narrow forklifts.

Vehicle: the sensor will detect all vehicles no matter their size, but rejects pedestrians.

Any: the sensor detects all objects regardless of size (with respect to the typical minimum object size – see Technical Specifications, page 2).

#### MINIMUM PRESENCE TIME

This setting allows an object to be detected after it's present within the field within for a certain amount of time. For instance, if your minimum presence time is set to 3 seconds, an object that is present within the field for longer than 3 seconds will be detected.

To delete the virtual "Pull-Cord" zone, simply relaunch a Pull-Cord teach-in without standing in the scanning zone. After 1 minute, the sensor flashes 5x orange. Push **UNLOCK LOCK LOCK** to exit the adjustment mode.

#### MAXIMUM PRESENCE TIME

#### *This feature is not configurable by the installer. The maximum presence time for the Presence field will dictate the maximum presence time for any pull cords that are programmed.*

This setting allows an object to be detected within the field for a certain amount of time. For instance, if your max. presence time is set to 5 minutes, an object that remains within the field for longer than 5 minutes will no longer be detected.

#### 3 **PROGRAM FIELD SETTINGS**

## PULL CORDS

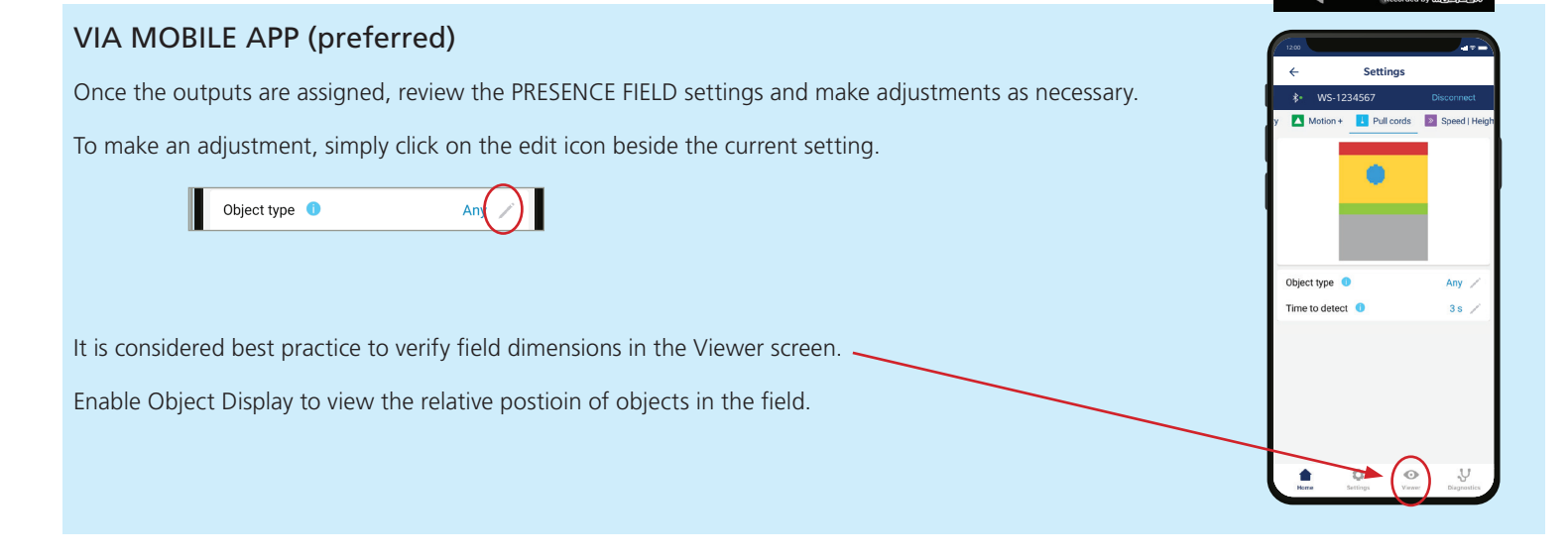

#### VIA REMOTE CONTROL

To change a setting, the remote control key sequence is as follows:

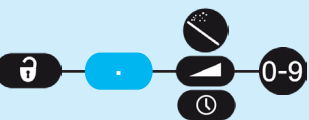

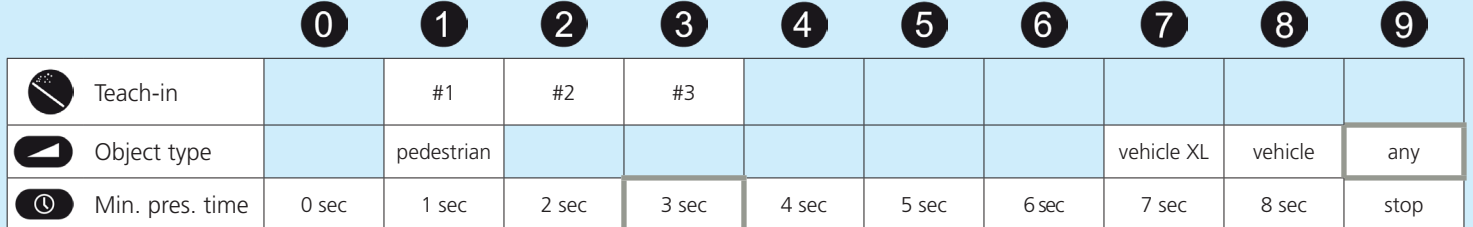

- 1. **To create a virtual pull cord**, launch a pull cord teach-in and stand in the area you wish to create the pull cord. The LED will quickly flash red-green for 5 seconds to acknowledge your presence.
- 2. When the teach-in process begins, DO NOT MOVE. The LED will slowly flash red-green to indicate that the teach-in is in progress.
- 3. The LED will begin quickly flashing green (or stop flashing at all) when the teach-in is complete. If the LED flashes orange, refer to the Troubleshooting section to identify the error and remedy.

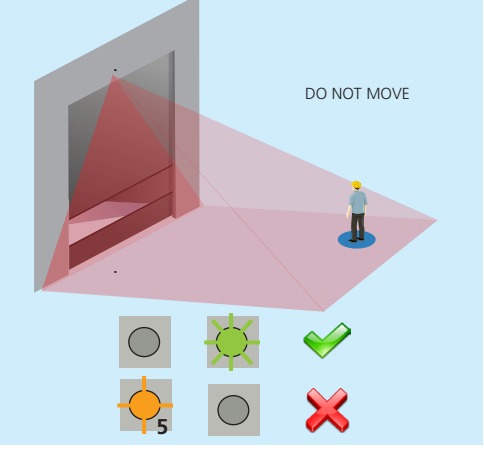

#### VIA LCD (not preferred)

To change a setting, see page 27 for **How To Use the LCD**, and use the following menu paths. Via LCD, you may only program one pull-cord.

#### **Main menu**

**Others**

**PullMinTime**: 0 / 1 / 2 / 3 / 4 / 5 / 6 / 7 / 8 / 9 **PullObjType**: any / vehicle / vehicle depth

## SETTINGS EXPLAINED

#### FIELD WIDTH

When facing the door, this is the measurement that extends from the center to the left and right sides equally.

### FIELD STOP

When facing the door, this is the measurement (also considered depth) that extends straight out from the door.

### FIELD START

When facing the door, this is the distance from the threshold that the field coverage begins (i.e. the closest part of the field to the door).

For all three of the above parameters, the maximum reachable dimensions will automatically adapt according to mounting *height.*

*To eliminate a field, set the width or stop field to 000.*

### OBJECT TYPE

This setting offers a filtering aspect to reject detection of certain objects based on their perceived width.

Vehicle XL: the sensor will only detect large objects and rejects smaller vehicles such as bicycles and narrow forklifts. Vehicle: the sensor will detect all vehicles no matter their size, but rejects pedestrians.

Any: the sensor detects all objects regardless of size (with respect to the typical minimum object size – see Technical Specifications, page 2).

## MAXIMUM PRESENCE TIME

This setting allows an object to be detected within the field for a certain amount of time. For instance, if your max. presence time is set to 5 minutes, an object that remains within the field for longer than 5 minutes will no longer be detected. Be aware that the chosen setting for the Presence field also dictates the max. presence time for any virtual pull cords.

## IMMUNITY

This setting allows for increasing or reducing the sensitivity of the field for detecting an object.

Setting 1 is the most sensitive and will detect quickly.

Using higher sensitivity settings can help eliminate unwanted or nuisance detections.

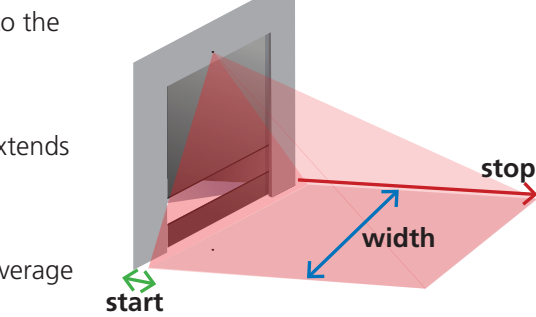

#### 3 Settings **PROGRAM FIELD SETTINGS PROGRAM FIELD SETTINGS**

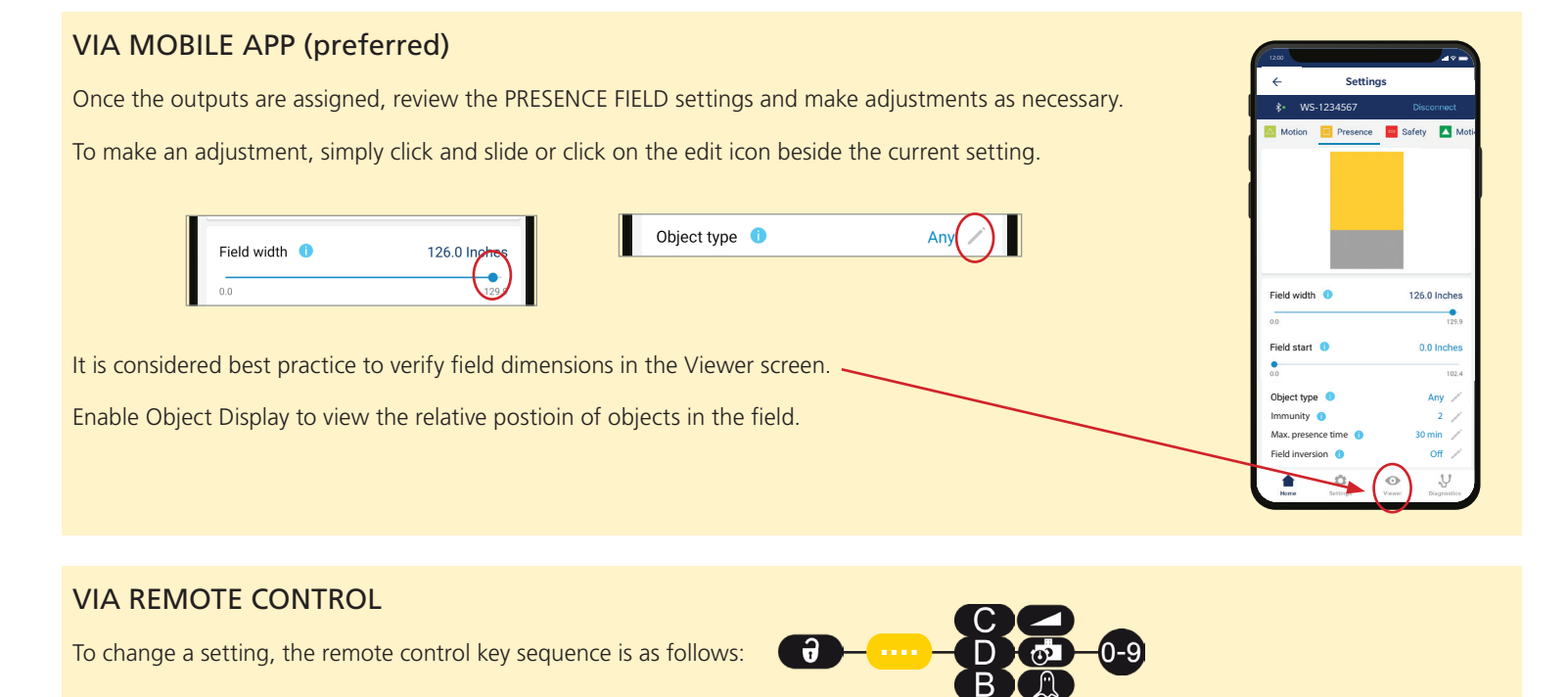

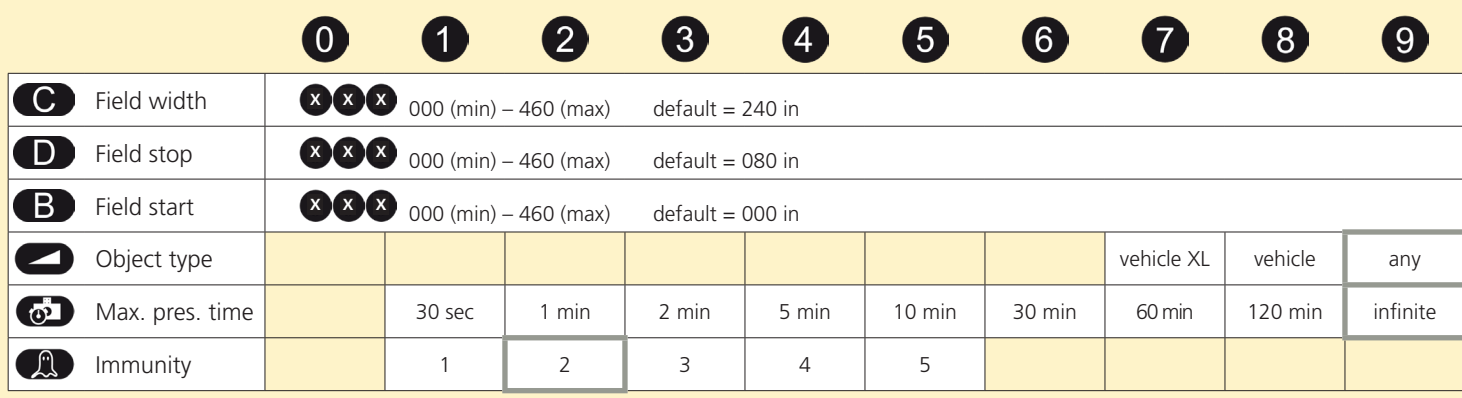

## VIA LCD (not preferred)

To change a setting, see page 27 for **How To Use the LCD**, and use the following menu paths.

#### **Main menu**

#### **Presence**

**Field Width**: 0 - 999, default = 240.1

**Field Stop**:  $0 - 999$ , default = 78.7

**Object Type:** any / vehicle / vehicle depth

#### **> More**

**Immunity**: 1 / 2 / 3 / 4 / 5

**Field Start OFF**:  $0 - 999$ , default =  $0.0$ 

**PresTime**: Infinite / 120 min / 60 min / 30 min / 10 min / 5 min / 2 min / 1 min / 30 s

## SETTINGS EXPLAINED

#### FIELD WIDTH

When facing the door, this is the measurement that extends from the center to the left and right sides equally.

#### FIELD STOP

When facing the door, this is the measurement (also considered depth) that extends straight out from the door.

*For both of the above parameters, the maximum reachable dimensions will automatically adapt according to mounting height.*

*To eliminate a field, set field width or field stop to 000.*

#### MAXIMUM PRESENCE TIME

This setting allows an object to be detected within the field within a certain amount of time. For instance, if your max. presence time is set to 5 minutes, an object that remains within the field for 10 minutes will no longer trigger detection after the first 5 minutes.

Note that within the Safety field, this feature is only applicable for objects less than 1'6" high.

Be aware that the chosen setting for the Presence field also dictates the max. presence time for any virtual pull cords.

#### IMMUNITY

This setting allows for increasing or reducing the sensitivity of the field for detecting an object.

Setting 1 is the most sensitive and will detect quickly.

Using higher sensitivity settings can help eliminate unwanted or nuisance detections.

#### UNCOVERED ZONE

This setting virtually elevates the ground to avoid detections of leaves, snow, trash, etc. Be aware that an object smaller than the chosen value will not be detected.

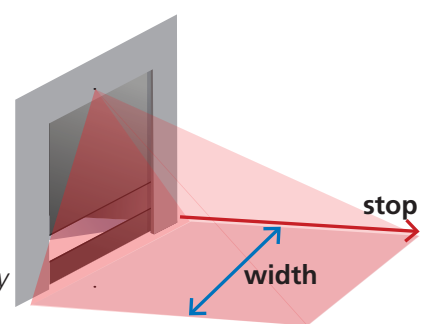

#### 3 **PROGRAM FIELD SETTINGS**

## **SAFETY**

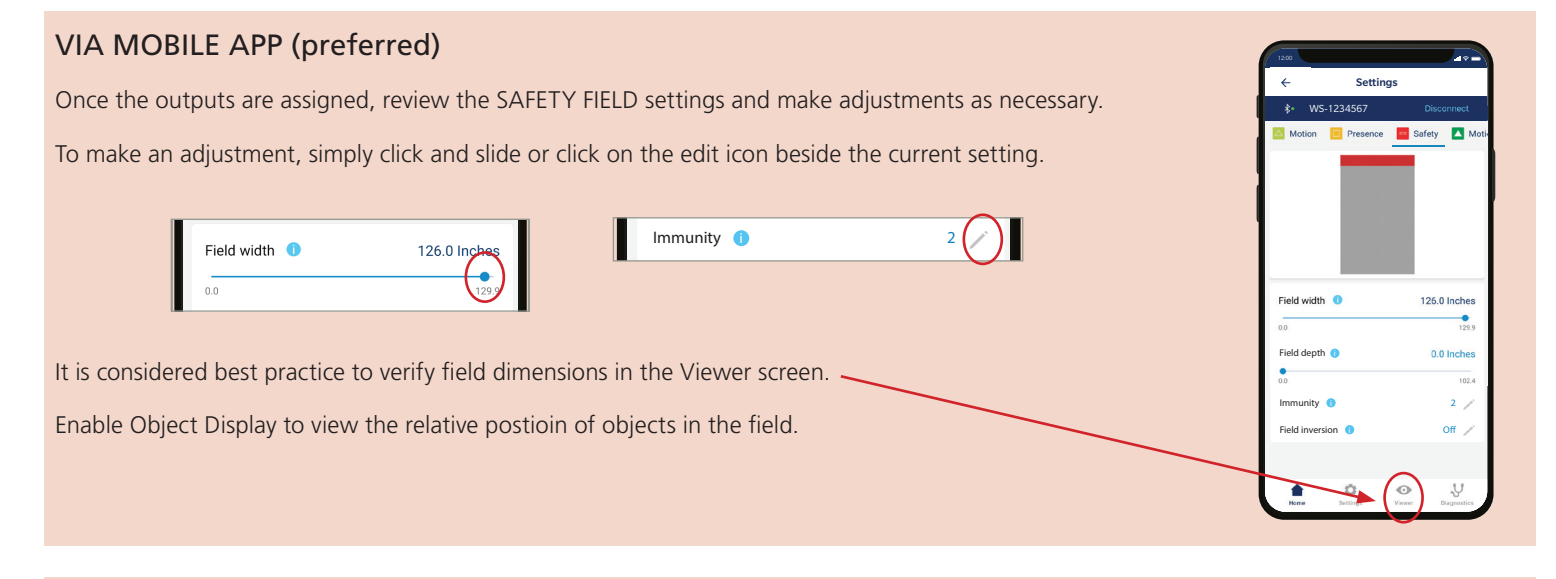

## VIA REMOTE CONTROL

To change a setting, the remote control key sequence is as follows:

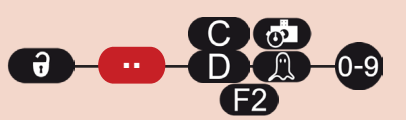

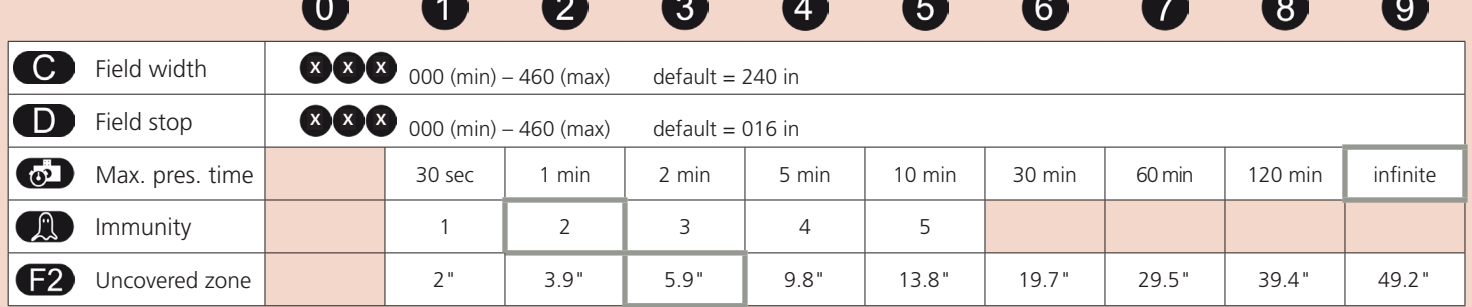

## VIA LCD (not preferred)

To change a setting, see page 27 for **How To Use the LCD**, and use the following menu paths.

#### **Main menu**

#### **Presence**

**Field Width**: 0 - 999, default = 240.1

**Field Stop**:  $0 - 999$ , default = 15.7

#### **> More**

**Immunity**: 1 / 2 / 3 / 4 / 5

**PresTime**: Infinite / 120 min / 60 min / 30 min / 10 min / 5 min / 2 min / 1 min / 30 s

**UncovZone**: 49.2 / 39.4 / 29.5 / 19.7 / 13.8 / 9.8 / 5.9 / 3.9 / 2

#### HEIGHT TRIGGER

When one of the outputs has been assigned Motion + Height (or output 2 is assigned Presence + Height), the Height Trigger function signals the door to open when the object is taller than the selected value and ignore an object that is shorter than the selected value.

For example, if the Height Trigger is set at 7'6", objects approaching that are shorter than 7'6" will not cause detection and objects taller than 7'6" will cause the door to open.

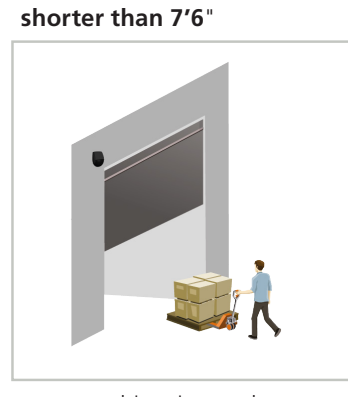

object ignored

**taller than 7'6**"

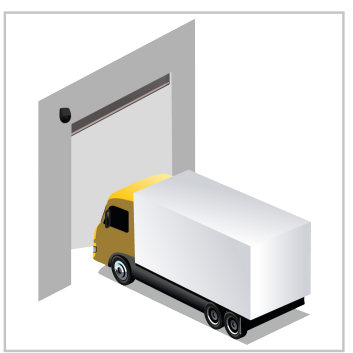

object detected

When using Height Trigger, detection occurs closer to the door.

If your application requires a partial open, see Application Note 78.6xxx for more information.

This function is not able to be modified via remote control.

#### VIA MOBILE APP

Navigate to the SPEED | HEIGHT screen to access Minimum Height Limit. To change the setting, simply click on the edit icon beside the current setting.

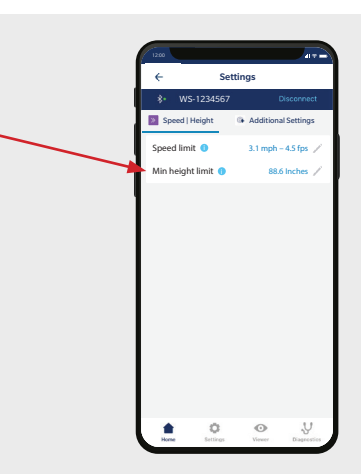

#### VIA LCD

To change a setting, see page 27 for **How To Use the LCD**, and use the following menu paths.

#### **Main menu**

#### **Others**

**HeightMin:** 157.5" / 137.3" / 127.9" / 118.1" / 108.3" / 98.4" / 88.6" (default) / 78.7" / 68.9"

**NOTE:** Each of these available parameters is *higher than* XX inches. I.e. If the parameter 108.4 is chosen, the sensor will detect objects with a MINIMUM height of 108.4 inches.

#### 4 **ADDITIONAL SETTINGS**

#### SPEED TRIGGER

By default, all objects that move slower than the selected value will activate the output.

This function helps to trigger the door open in the case of late / slow-moving objects in close proximity to the door.

This function is not able to be modified via remote control.

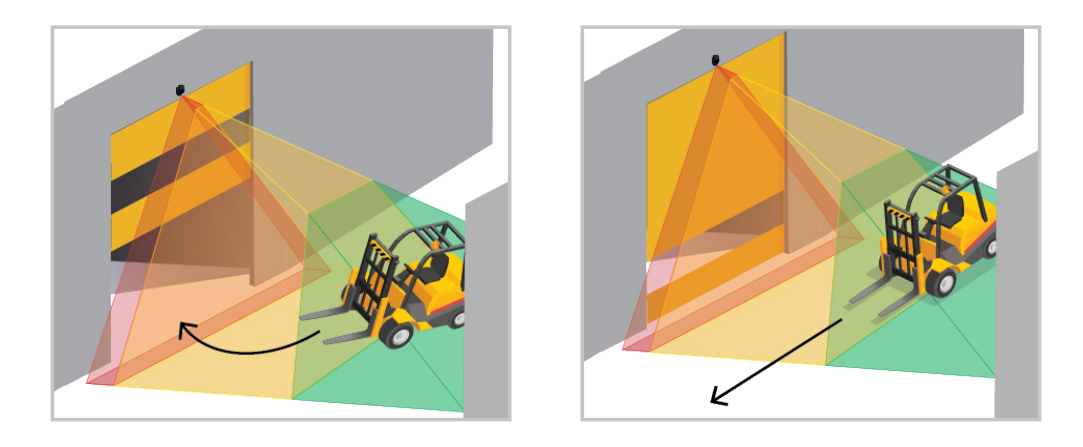

### VIA MOBILE APP

Navigate to the SPEED | HEIGHT screen to access Speed Limit. To change the setting, simply click on the edit icon beside the current setting.

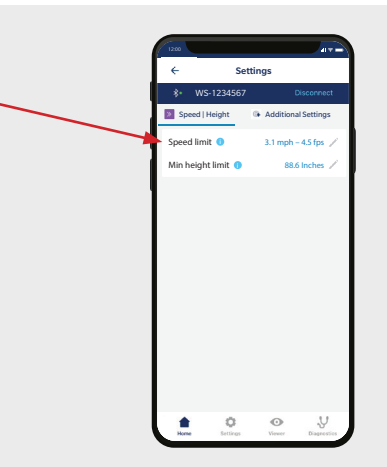

### VIA LCD

To change a setting, see page 27 for **How To Use the LCD**, and use the following menu paths.

#### **Main menu**

#### **Others**

**SpeedMax:** 31 mph / 28 mph / 24.8 mph / 21.7 mph / 18.6 mph / 15.5 mph / 12.4 mph / 9.3 mph / 6.2 mph / 3.1 mph **NOTE:** Each of these available parameters is *slower than* XX mph. I.e. If the parameter 15.5 is chosen, the sensor will detect objects moving at speeds SLOWER than 15.5 mph.

#### 4 **ADDITIONAL SETTINGS**

#### FIELD SHIFT

This feature can be used to shift the placement of the overall field to the left or right, maximum 15.7 inches.

#### VIA MOBILE APP

Navigate to the ADDITIONAL SETTINGS screen to access Field Shift. To change the setting, simply click on the edit icon beside the current setting.

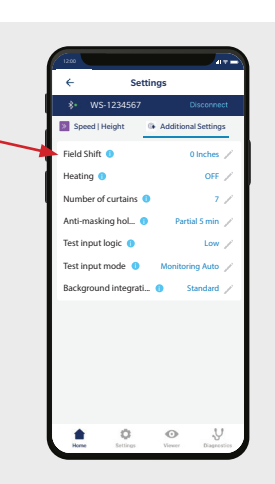

#### VIA REMOTE CONTROL **d AG** To change a setting, the remote control key sequence is as follows:  $5\phantom{.}$ 4  $6\phantom{1}$ q 1 15.7" 11.8" 7.9" 3.9" 0" 3.9" 7.9" 11.8" 15.7" *shifts field to the left shifts field to the right*

#### VIA LCD

To change a setting, see page 27 for **How To Use the LCD**, and use the following menu paths.

#### **Main menu**

#### **Quick Start**

#### **> More**

#### **Lateral Offset**

Note: Negative numbers shift the field to the left, positive numbers shift the field to the right.

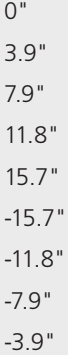

#### 4 **ADDITIONAL SETTINGS**

#### HEATING FUNCTION

The sensor is equipped with a heater that warms the sensor to ensure optimal performance of the electronics and to keep the lens clear and dry.

CAUTION: The sensor draws considerably more power (increase to 1.25 A @ 12 VDC / 0.625 A @ 24 VDC) with the heating function ON. Reference the Technical Specifications to ensure you have enough available power.

This function is not able to be modified via remote control.

#### VIA MOBILE APP

Navigate to the ADDITIONAL SETTINGS screen to access Heating. To change the setting, simply click on the edit icon beside the current setting.

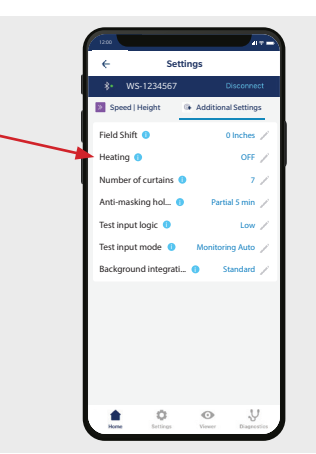

#### VIA LCD

To change a setting, see page 27 for **How To Use the LCD**, and use the following menu paths.

#### **Main menu**

**Quick Start**

**> More**

**Heating**: auto / eco / off (default)

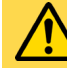

The following additional settings available in the mobile app or LCD menus should only be used under BEA advisement for troubleshooting purposes:

**Presettings** 

- Test input logic
- Number of curtains
- Antimasking hold time
- Test input mode
- Background integration

#### 5 **FINISH**

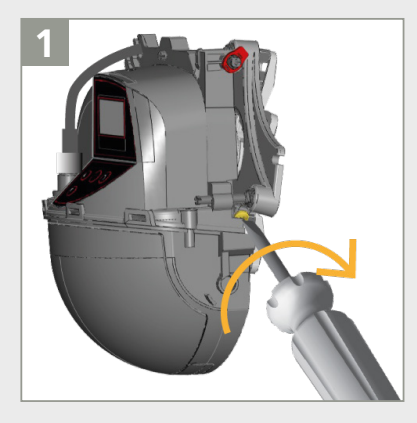

Lock the sensor position by firmly fastening the angle lock screw.

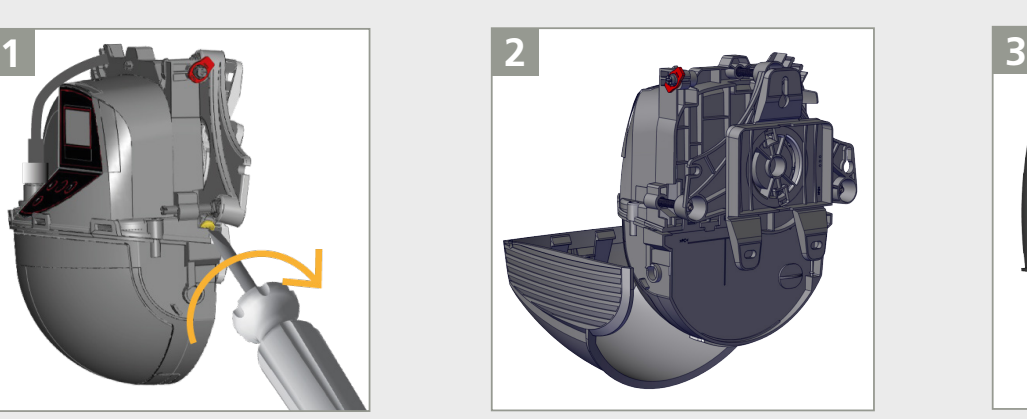

Reclip the sensor cover **horizontally** (as shown) and close it.

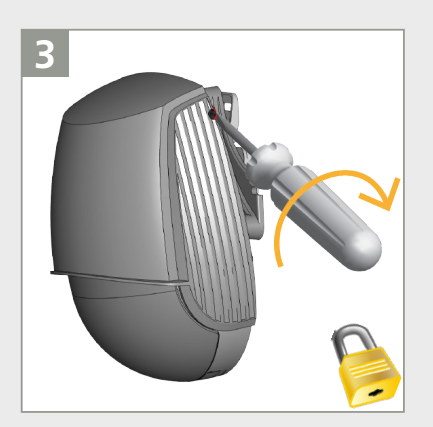

Lock the cover by turning the lock screw clockwise.

## **TROUBLESHOOTING**

**1**

**2**

**E1**

**E2**

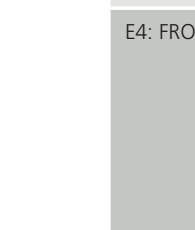

**5**

**E5**

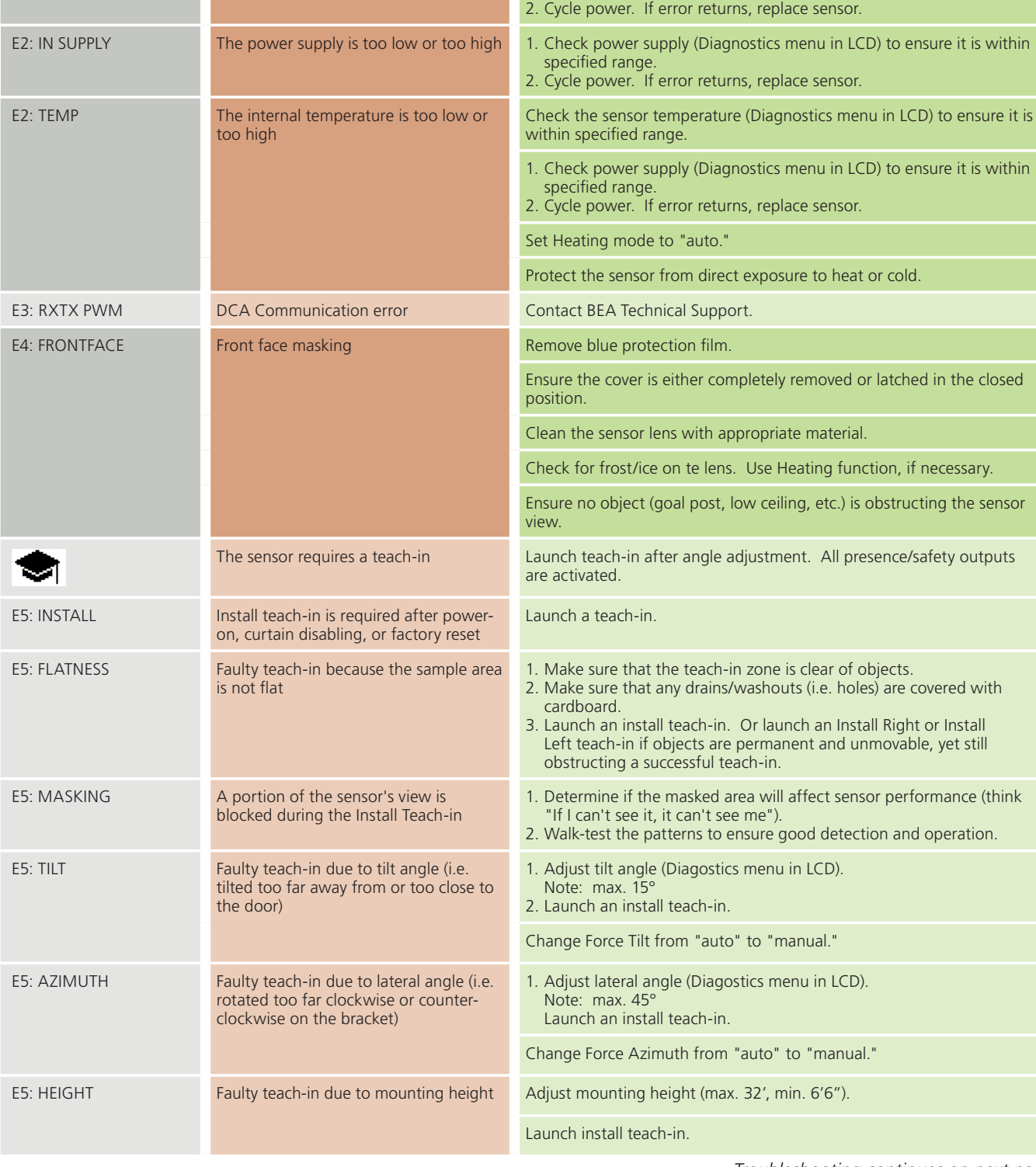

N EEPROM / Watchdog test Cycle power. If error returns, replace sensor.

E2: XXX PWR The ADP supply is faulty Cycle power. If error returns, replace sensor.

Cycle power. If error returns, replace sensor.

2. Cycle power. If error returns, replace sensor.

The LZR supply is faulty 1. Check power supply (Diagnostics menu in LCD) to ensure it is within specified range.

The 5V supply is faulty 1. Check power supply (Diagnostics menu in LCD) to ensure it is within specified range.

E1: CPU-XXX The sensor encounters an internal problem

*Troubleshooting continues on next page...*

## **TROUBLESHOOTING**

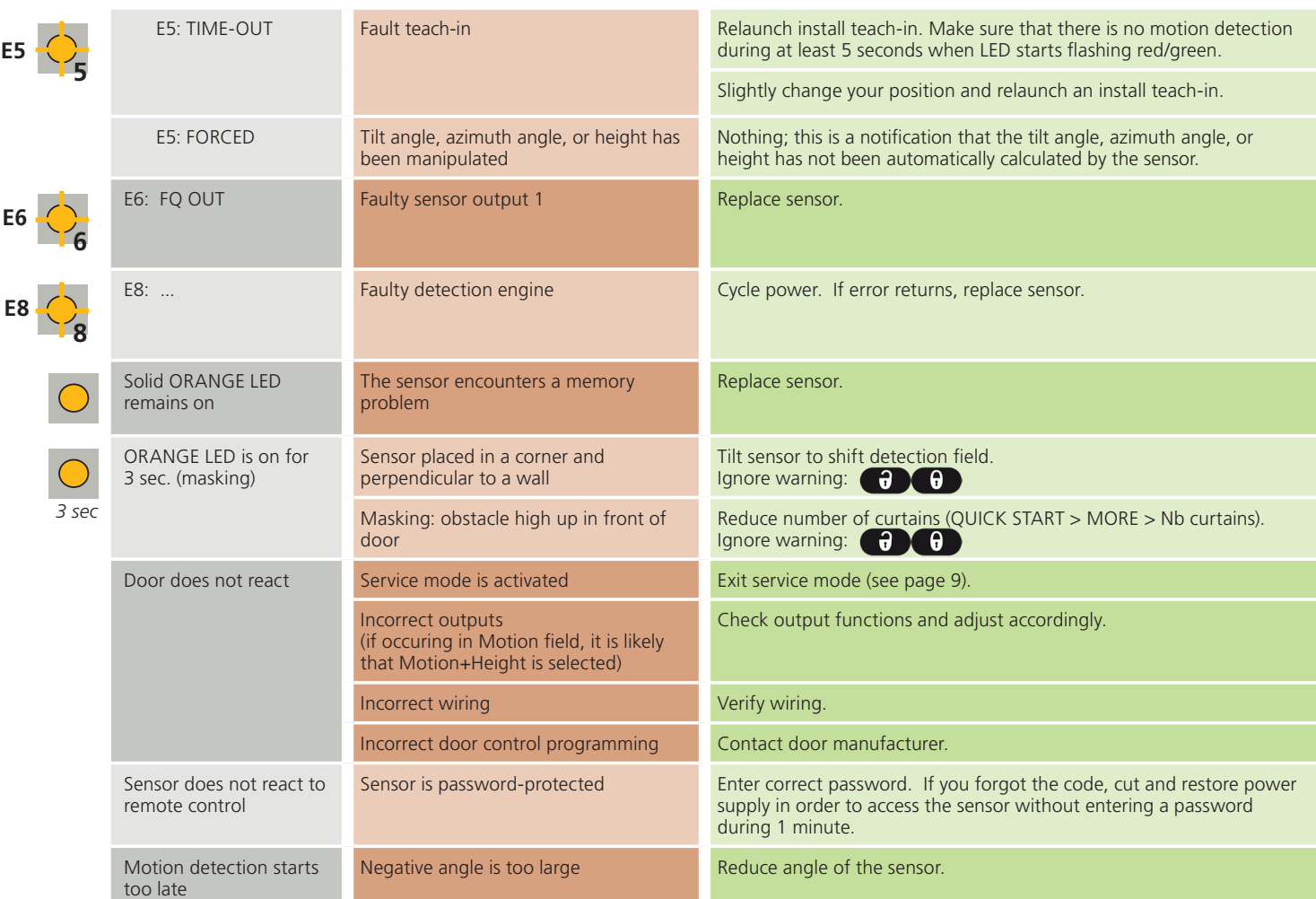

Can't find your answer? Visit *BEAsensors.com* or scan QR code for Frequently Asked Questions!

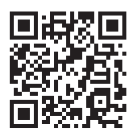

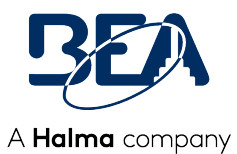

# APPENDIX

#### **HOW TO USE THE LCD**

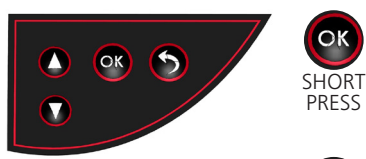

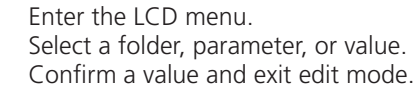

Return to previous menu or display.

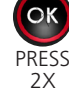

Activate red spots on floor.

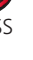

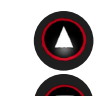

Scroll up or down. *Press and hold to adjust screen brightness.*

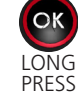

Launch POSITION WIZARD.

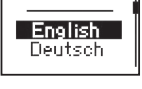

Select your **Language** before entering the first LCD menu. *Within the first 30 seconds of power-on of the sensor* 

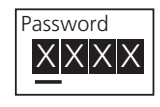

Enter a **Password** if necessary.

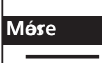

M<sub>ore</sub> Access advanced adjustments.

*or later in the diagnostics menu.* 

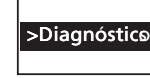

Go to the **Diagnostics** menu.

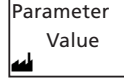

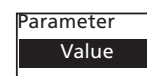

Displayed value = Factory value displayed value = Saved value

#### **HOW TO USE THE REMOTE CONTROL**

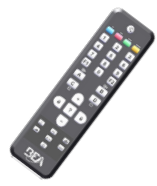

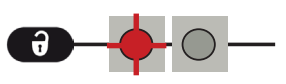

After unlocking, the red LED flashes and the sensor can be adjusted by remote control.

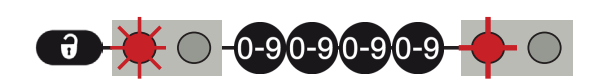

If the red LED flashes quickly after unlocking, enter an ID and an adjustment s<br>access code from 1 to 4 digits. If you do not know the always lock the sensor. access code from 1 to 4 digits. If you do not know the access code, **cycle power**.

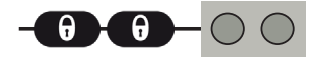

To end an adjustment session,

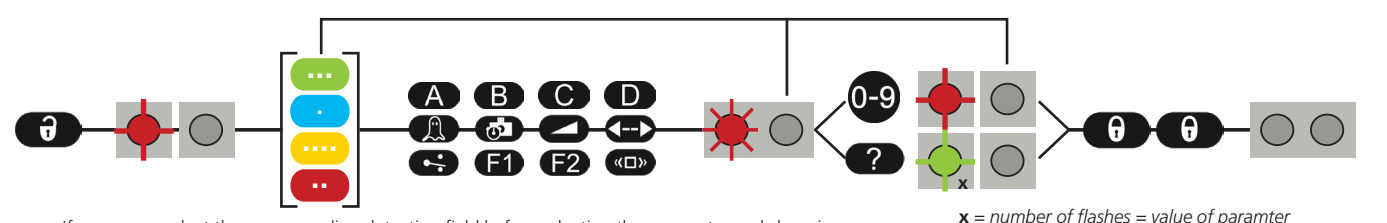

If necessary, select the corresponding detection field before selecting the parameter and changing the value. The second LED indicates the detection field.  $\overrightarrow{Q_1}$   $\overrightarrow{Q_2}$   $\overrightarrow{Q_3}$   $\overrightarrow{Q_4}$  = field width 2.35m

**x** *= number of flashes = value of paramter*

## **HOW TO USE THE REMOTE CONTROL**

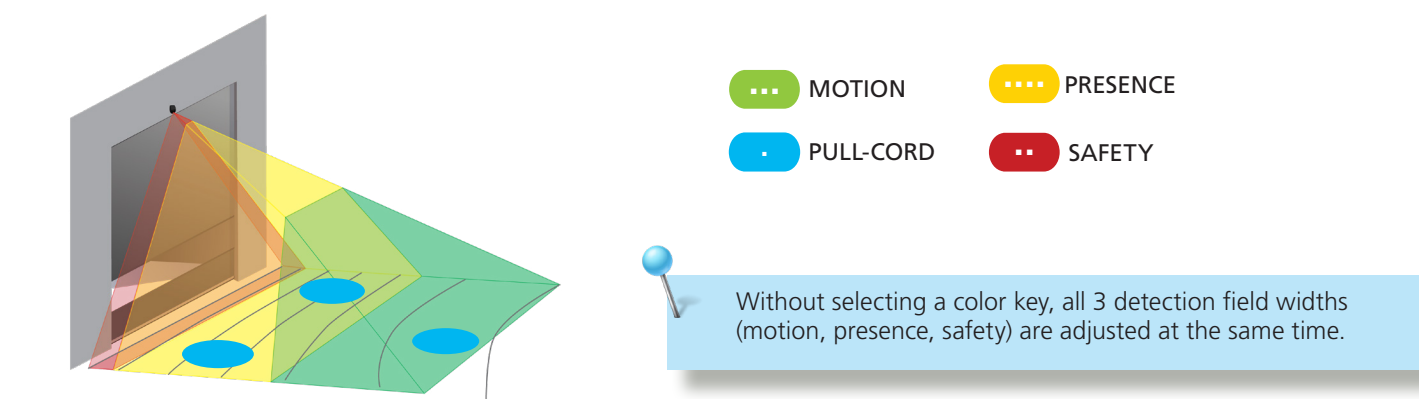

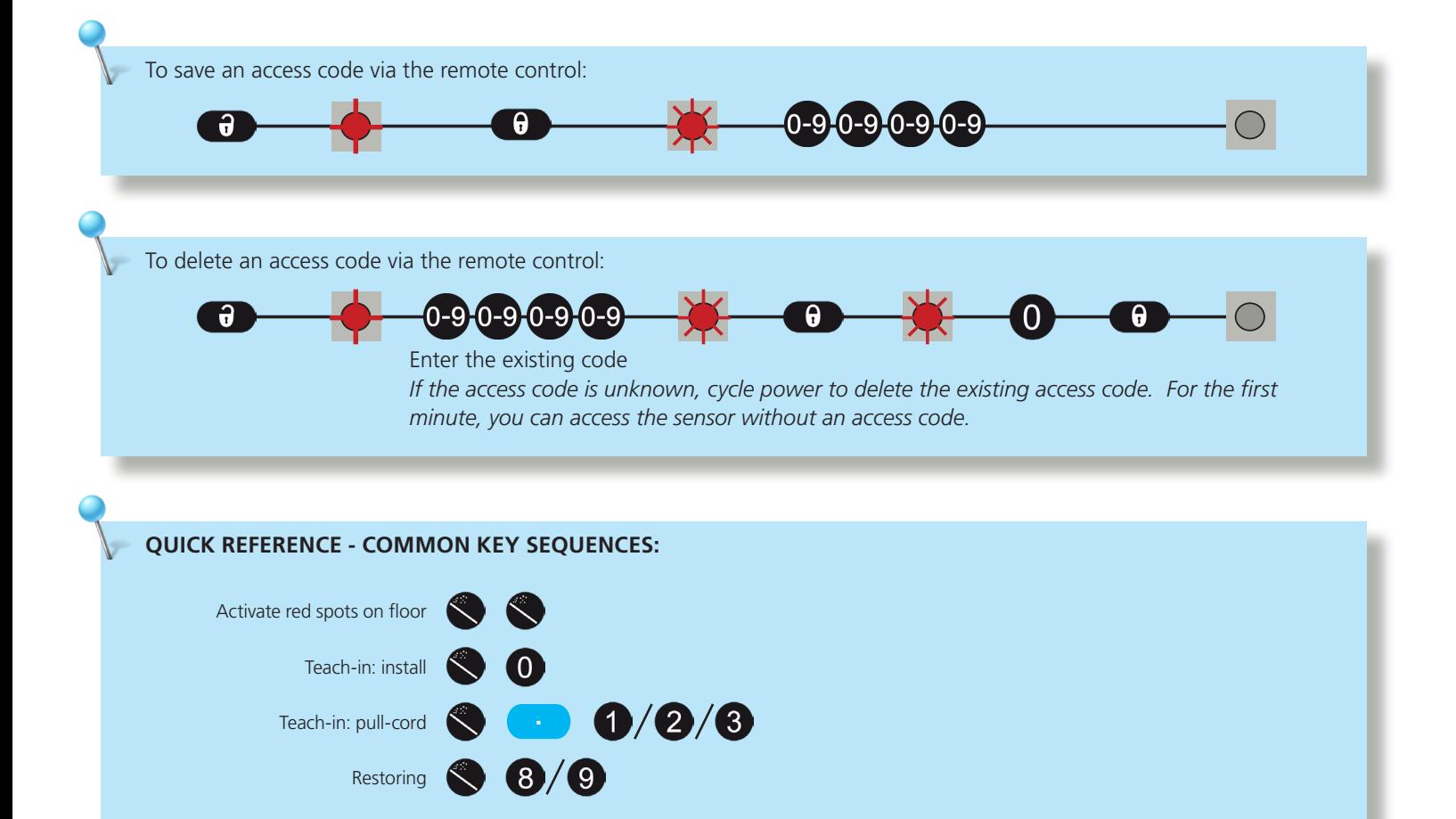

#### **TEACH-IN: WALK**

You can also reshape one or more detection fields by walking around the requested field (steps  $1 - 3$ ). It is possible to cut into the existing field from the border or to extract a field within the detection field (step 4).

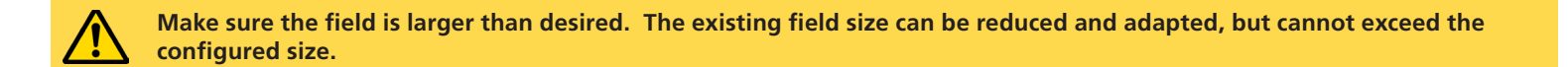

#### **1 LAUNCH A WALK TEACH-IN**

Choose the desired field(s) by LCD or remote control:

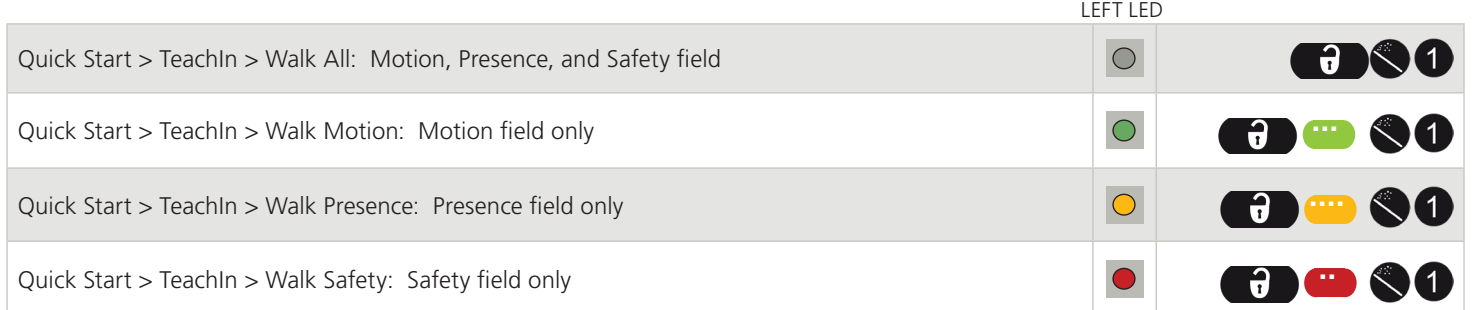

#### **2 GO TO STARTING POINT**

Step away from the detection field and remove any objects (ladder, tools etc).

Go to the starting position of your detection field (see 1st picture below).

*The delay after which the teach-in is launched is 60 seconds by LCD (adjustable to 30 or 120 sec via Quick Start > More > TeachInDelay). The delay by remote control is 5 seconds.*

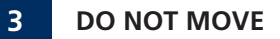

The sensor learns its background as long as the LED flashes red-green.

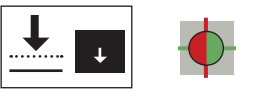

*continued on next page...*

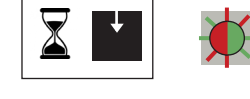

**60 SEC / 5 SEC**

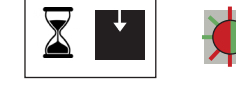

## **TEACH-IN: WALK**

#### **4 START WALKING**

When LED flashes green, hold one arm in the air and slowly start walking the trace of the desired field shape. Then, stop and wait until LED stops flashing.

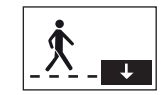

#### CUT-OUT

START outside of the max. detection field. STOP outside the max. detection field.

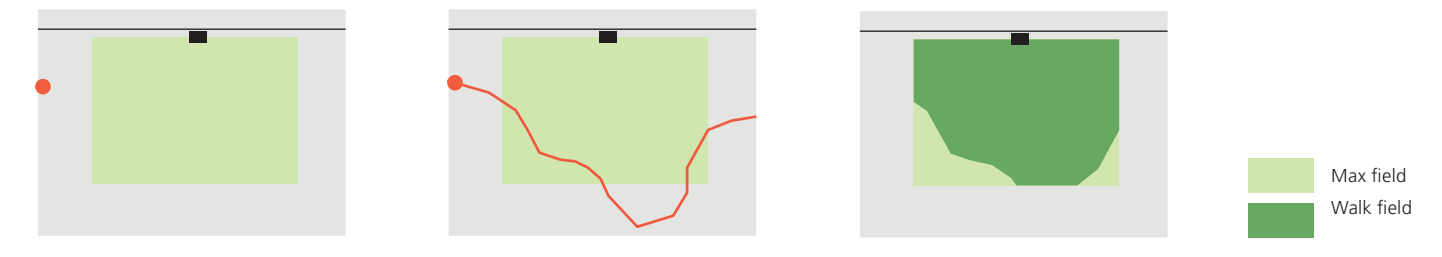

#### EXTRACT

START anywhere in the max. detection field. STOP close to the starting point.

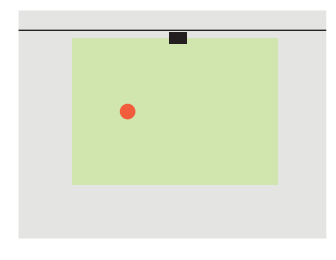

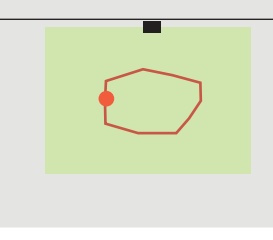

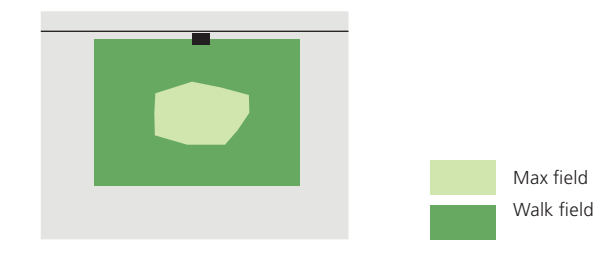

The teach-in was either successful or not (see TROUBLESHOOTING).

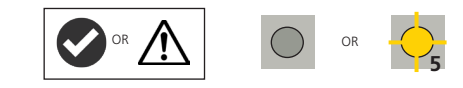

#### **... .. ADD TRACE / INVERT FIELD:** Using the remote control, you can add a trace of the field shape to all fields or one in particular (step 1). You can invert each detection field (i.e. make the inactive side of the walked trace active) via LCD (Motion/Presence/Safety > More > Field inversion) or remote control. See image to the right for inversion of the field pictured above (bottom right). This feature is only available after a walk teach-in; standard setting will not allow for field inversion. Always verify the field dimensions via the Field Display option on the LCD screen (Diagnostics > FieldDisplay). To delete a trace, simply relaunch a walk teach-in and clear the respective detection zone for 15 seconds.